# SO'CONNECT +

## Pompe à perfusion ambulatoire

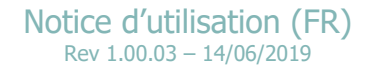

#### Table des matières

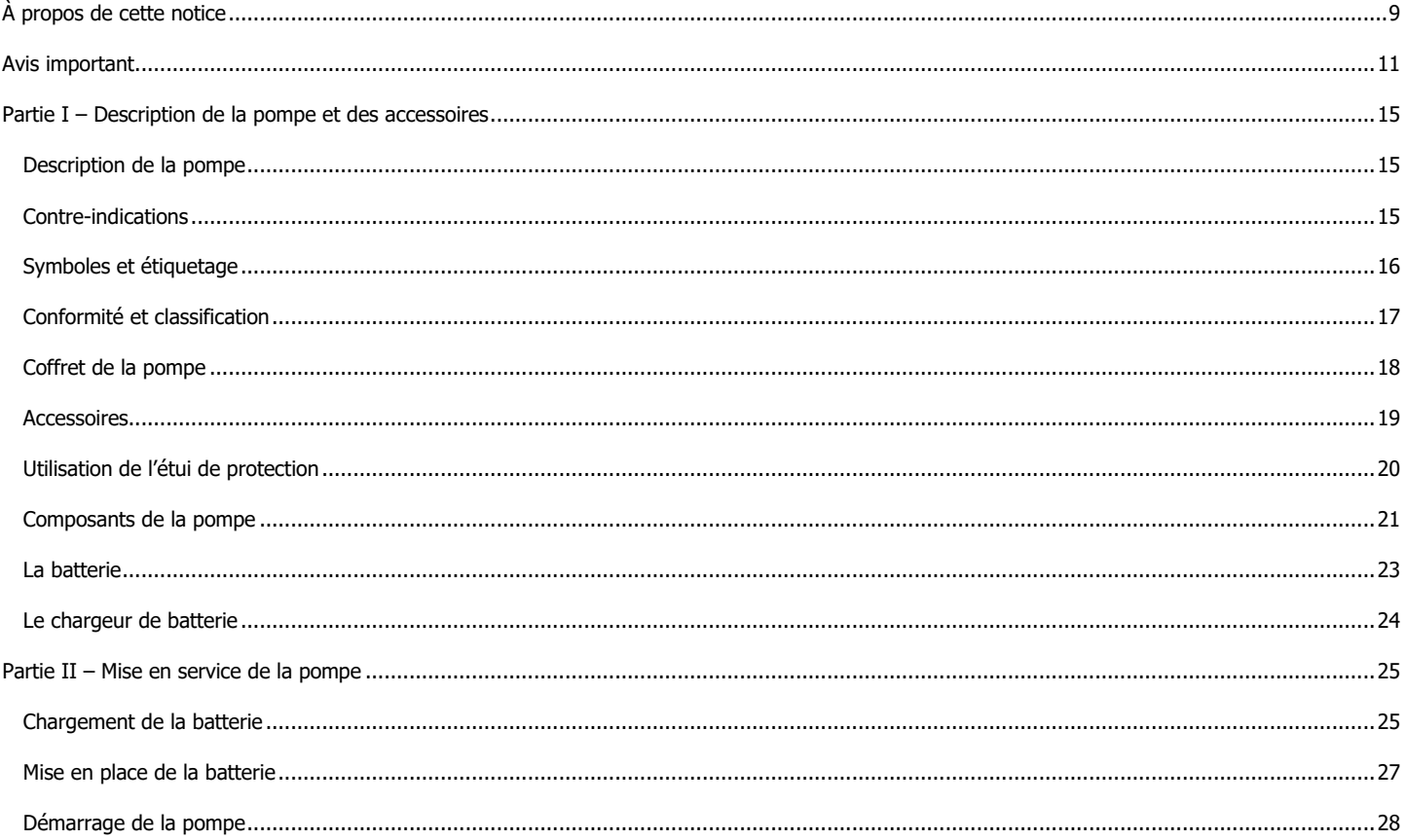

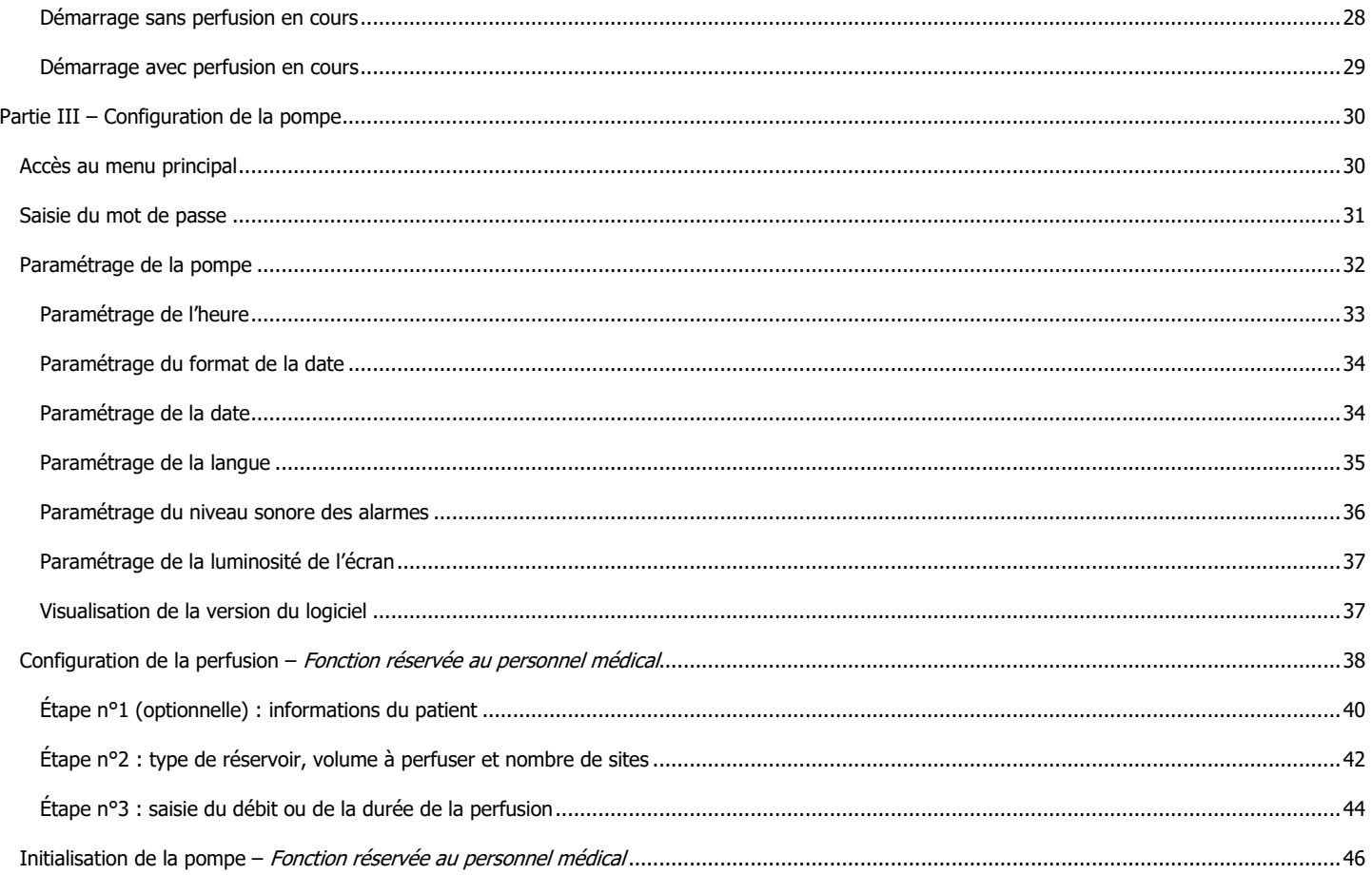

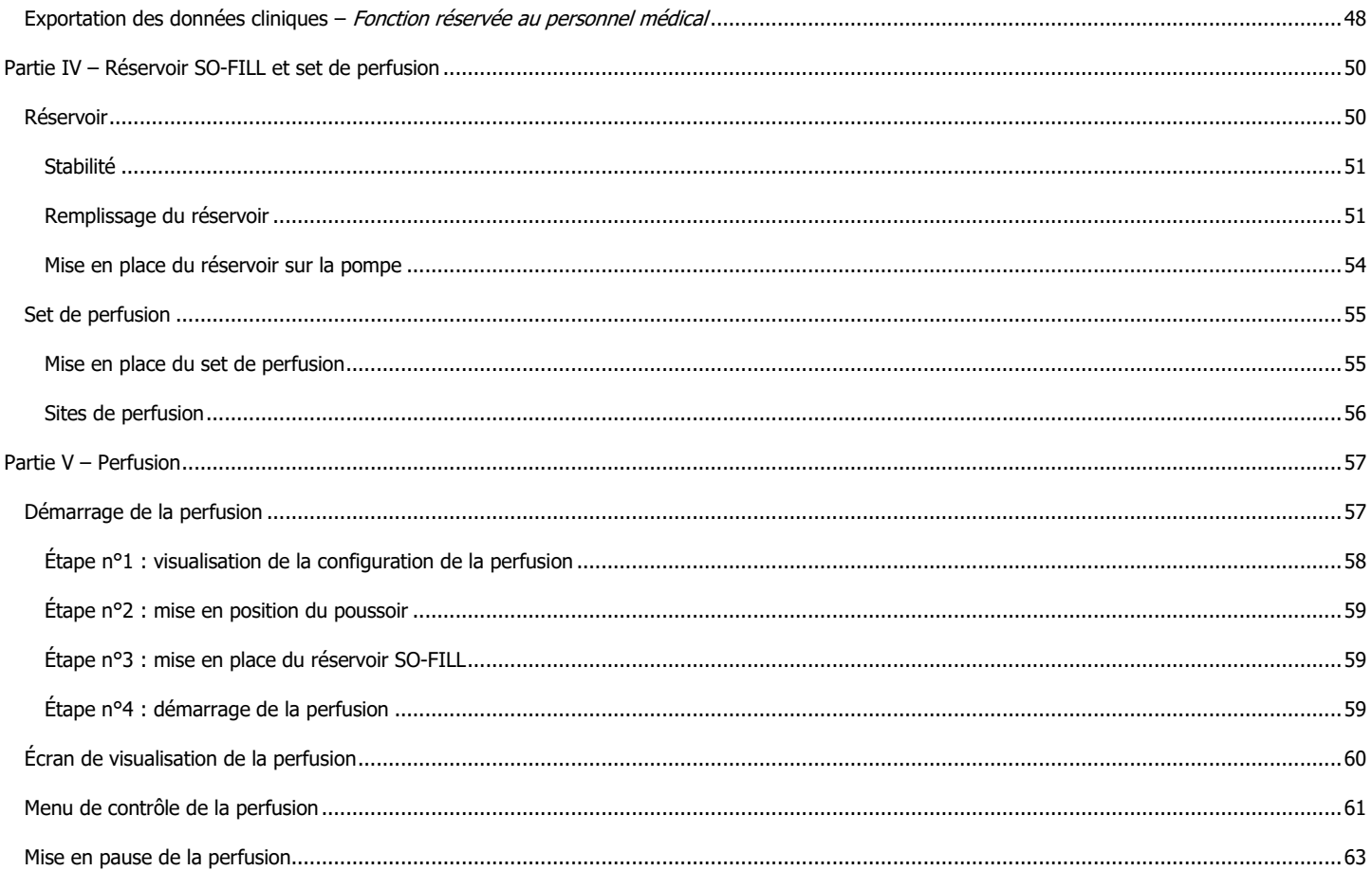

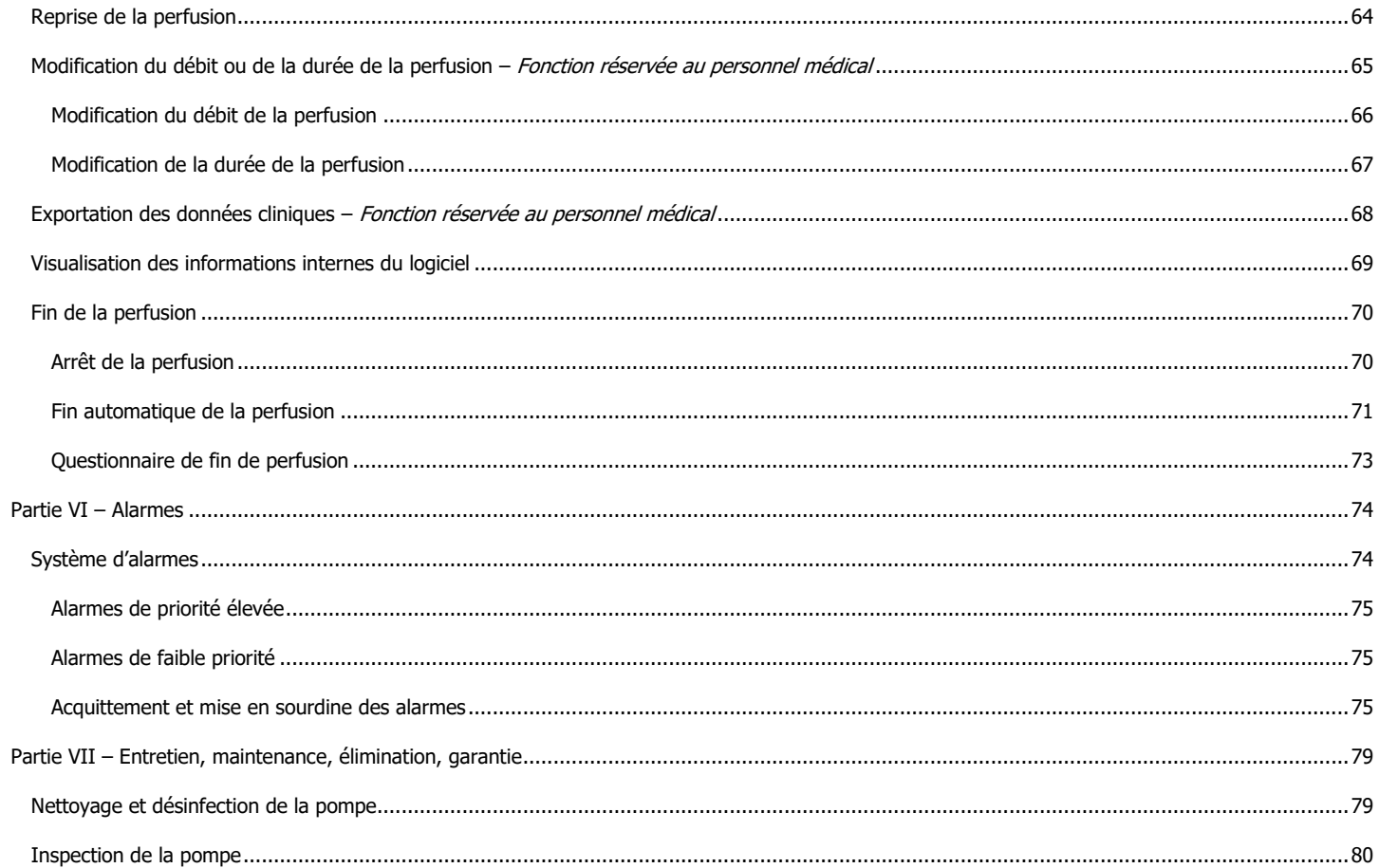

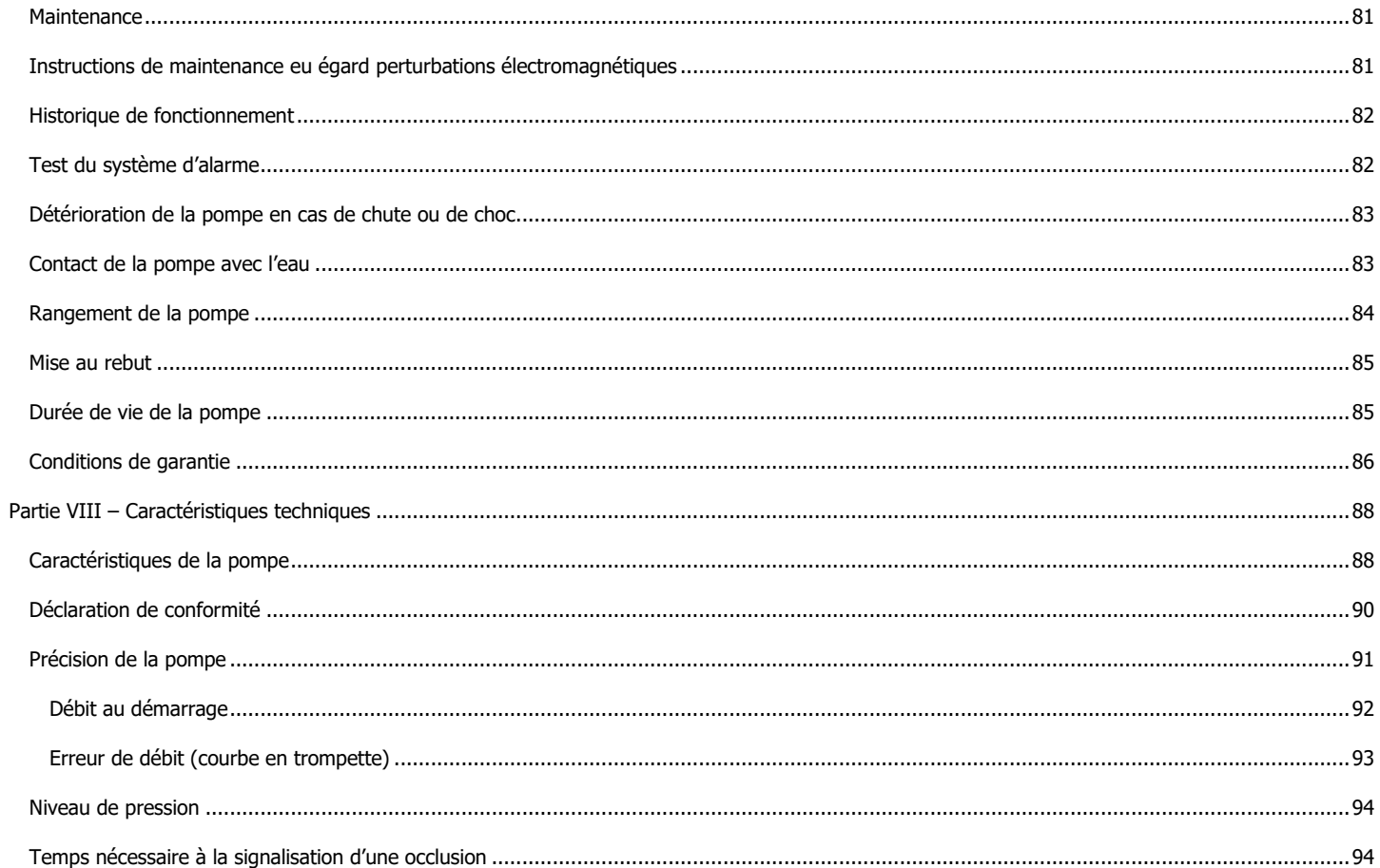

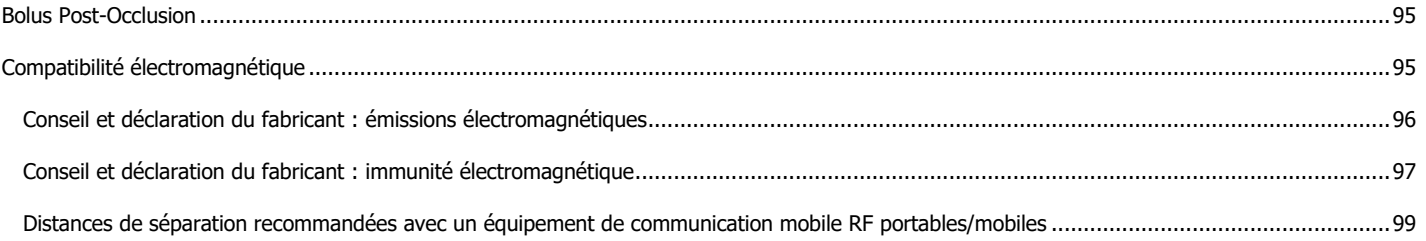

# <span id="page-8-0"></span>À propos de cette notice

Cette notice d'utilisation vous est destinée, vous qui êtes patient ou professionnel de santé. Elle contient toutes les informations nécessaires à une utilisation sûre et efficace de la pompe à perfusion ambulatoire SO-CONNECT+. Quelle que soit votre expérience des pompes à perfusion, une lecture intégrale et attentive de cette notice d'utilisation est indispensable avant de commencer une perfusion avec la pompe à perfusion SO-CONNECT+. Il est conseillé de conserver cette notice d'utilisation pour la consulter ultérieurement le cas échéant. Si certaines informations données dans cette notice d'utilisation ne sont pas assez claires ou si vous avez des doutes, veuillez contacter le service d'assistance.

Pour que la pompe SO-CONNECT+ puisse être utilisée convenablement et en toute sécurité, votre attention est plus particulièrement attirée sur certains points de cette notice d'utilisation.

# Avertissement

Un avertissement signale des informations de sécurité dont le non-respect est susceptible d'entraîner des lésions graves ou le décès.

# Précaution

 Une précaution signale des informations qui, si elles ne sont pas respectées, peuvent endommager la pompe ou compromettre la qualité du traitement.

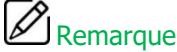

Une remarque donne des informations pour un fonctionnement optimal et efficace de SO-CONNECT+.

Cette notice d'utilisation se compose de plusieurs parties :

- Partie I (couleur bleue) description de la pompe et des accessoires
- Partie II (couleur verte) mise en service de la pompe
- Partie III (couleur brune) configuration de la pompe
- Partie IV (couleur jaune) réservoir SO-FILL et set de perfusion
- **Partie V (couleur orange) perfusion**
- Partie VI (couleur rouge) alarmes
- Partie VII (couleur mauve) entretien, maintenance, élimination, garantie
- Partie VIII (couleur grise) caractéristiques techniques

# <span id="page-10-0"></span>Avis important

## **Remarque**

- Pour une assistance, si nécessaire, dans la mise en service ou dans l'utilisation de la pompe, veuillez contacter France Développement Électronique.
- En cas de fonctionnement ou d'événements imprévus, veuillez contacter France Développement Électronique.

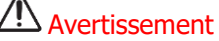

- Les professionnels de santé ne doivent pas communiquer au patient les mots de passes, ni toute autre information susceptible de lui permettre d'accéder aux fonctions de programmation et de configuration. La programmation inappropriée de SO-CONNECT+ peut entraîner des lésions graves au patient.
- Les fonctions de configuration de la perfusion, de modification de la configuration de la perfusion, d'initialisation et d'exportation des données de l'historique des perfusions ne doivent être utilisées que par des professionnels de santé formés à l'utilisation de SO-CONNECT+. L'utilisation de ces fonctions par un utilisateur autre qu'un professionnel de santé peut provoquer un dysfonctionnement de SO-CONNECT+ et entraîner des lésions graves au patient.
- Le personnel médical, prestataire de soins à domicile ou clinicien, doit former les personnes qui utilisent SO-CONNECT+ à domicile. L'utilisation de la pompe par un utilisateur non formé peut provoquer un dysfonctionnement de SO-CONNECT+ ou une programmation inappropriée pouvant entraîner des lésions graves au patient.
- Ne stérilisez aucune partie de la pompe au risque de l'endommager. La détérioration de SO-CONNECT+ peut provoquer un dysfonctionnement pouvant entraîner des lésions graves au patient.
- Afin d'éviter toute détérioration de la pompe et de ses accessoires, tenez l'équipement hors de portée des enfants sans surveillance et des animaux domestiques. La détérioration de SO-CONNECT+ peut provoquer un dysfonctionnement pouvant entraîner des lésions graves au patient.

# Avertissement

- N'utilisez pas la pompe à proximité d'une source de chaleur comme le foyer de cheminée ou un chauffage radiant. L'exposition à une forte chaleur pourrait provoquer des dysfonctionnements ayant pour conséquence l'interruption de l'administration du médicament et avoir de graves conséquences sur la santé du patient.
- N'utilisez pas la pompe à proximité d'une source d'humidité comme une bouilloire ou un nébuliseur. L'exposition à une forte humidité pourrait provoquer des dysfonctionnements ayant pour conséquence l'interruption de l'administration du médicament et avoir de graves conséquences sur la santé du patient.
- SO-CONNECT+ est prévue pour une utilisation sous la responsabilité ou la supervision d'un médecin et / ou d'un professionnel de santé agréé et formé à son utilisation ainsi qu'à l'administration de médicaments par perfusion sous-cutanée. Une utilisation inappropriée de SO-CONNECT+ peut entraîner des lésions graves au patient.
- En cas de chute de la pompe ou d'impact, assurez-vous immédiatement que l'équipement n'est pas endommagé. N'utilisez jamais la pompe si vous constatez la présence de fissures ou d'autres détériorations physiques. Un dommage sur la pompe peut provoquer son dysfonctionnement et entraîner des lésions graves au patient.
- Veillez à éliminer l'emballage, les kits de perfusion, les batteries et tout autre composant électronique conformément à la réglementation applicable en matière de protection de l'environnement.
- Ne jetez pas la batterie dans ou à proximité d'un feu. L'exposition d'une batterie à une source de chaleur importante peut provoquer son explosion et entraîner des lésions graves à l'utilisateur.
- SO-CONNECT+ est conforme à la norme de compatibilité électromagnétique CEI 60601-1-2:2014 (Ed. 4) et peut donc fonctionner correctement avec d'autres équipements médicaux également conformes à cette norme. Afin d'éviter toute interférence électromagnétique susceptible d'altérer le fonctionnement de la pompe, ne l'utilisez pas à proximité de sources d'interférences électromagnétiques puissantes. Les interférences électromagnétiques puissantes peuvent provoquer le dysfonctionnement de SO-CONNECT+ et entraîner des lésions graves au patient.

# Avertissement

- N'utilisez pas la pompe à proximité des équipements d'imagerie par résonance magnétique (IRM) car les champs magnétiques peuvent altérer son fonctionnement et entraîner des lésions graves au patient.
- SO-CONNECT+ ne convient pas à une utilisation en présence de mélange anesthésiques inflammables à l'air, à l'oxygène ou l'oxyde nitreux. L'utilisation de SO-CONNECT+ en présence de tels mélanges peut provoquer une explosion ou un incendie et entraîner des lésions graves au patient.
- SO-CONNECT+ doit être utilisée sous surveillance médicale, en adoptant les procédures et les actions appropriées en cas d'événements pour lesquels le patient pourrait subir de graves conséquences à la suite d'opérations involontaires et/ou à des dysfonctionnements ayant pour conséquence l'interruption de l'administration du médicament.
- Une configuration incorrecte et/ou une mauvaise interprétation des différentes fonctions et alarmes peuvent avoir de graves conséquences sur la santé du patient.
- Ne procédez pas à l'amorçage de la ligne de perfusion lorsque celle-ci est reliée au patient car cela pourrait causer un surdosage du médicament. Avant de commencer une perfusion, inspectez le parcours du fluide pour vérifier l'absence de plis, de pinces fermées (clamp) ou d'autres occlusions. La précision et le temps nécessaire pour signaler une occlusion peuvent varier par rapport aux valeurs indiquées dans cette notice d'utilisation en fonction des éléments constituant la ligne de perfusion.
- Il est important de disposer d'une procédure et/ou d'une solution alternative à celle de la perfusion par pompe au cas où celle-ci est endommagée. Une bonne solution peut être celle de disposer d'une deuxième pompe ou d'un système alternatif.
- Il convient d'éviter d'utiliser SO-CONNECT+ à côté d'autres appareils ou empilé avec ces derniers parce que cela peut occasionner un mauvais fonctionnement. Si cette utilisation est nécessaire il convient d'observer SO-CONNECT+ et les autres appareils pour en vérifier le fonctionnement normal. Un dysfonctionnement de SO-CONNECT+ peut entraîner des lésions graves au patient.

# Avertissement

- N'exposez pas la pompe à des niveaux thérapeutiques de rayonnement ionisant au risque d'endommager ses circuits électroniques de manière irréversible. Il est préférable de déconnecter la pompe pendant les séances de radiothérapie. L'exposition à un rayonnement ionisant peut provoquer le dysfonctionnement de SO-CONNECT+ et entraîner des lésions graves au patient.
- SO-CONNECT+ ne convient pas à une utilisation en présence de mélange anesthésiques inflammables à l'air, à l'oxygène ou l'oxyde nitreux. L'utilisation de SO-CONNECT+ en présence de tels mélanges peut provoquer une explosion ou un incendie et entraîner des lésions graves au patient.
- SO-CONNECT+ doit être utilisée sous surveillance médicale, en adoptant les procédures et les actions appropriées en cas d'événements pour lesquels le patient pourrait subir de graves conséquences à la suite d'opérations involontaires et/ou à des dysfonctionnements ayant pour conséquence l'interruption de l'administration du médicament.
- Une configuration incorrecte et/ou une mauvaise interprétation des différentes fonctions et alarmes peuvent avoir de graves conséquences sur la santé du patient.
- Ne procédez pas à l'amorçage de la ligne de perfusion lorsque celle-ci est reliée au patient car cela pourrait causer un surdosage du médicament. Avant de commencer une perfusion, inspectez le parcours du fluide pour vérifier l'absence de plis, de pinces fermées (clamp) ou d'autres occlusions. La précision et le temps nécessaire pour signaler une occlusion peuvent varier par rapport aux valeurs indiquées dans cette notice d'utilisation en fonction des éléments constituant la ligne de perfusion.
- Il est important de disposer d'une procédure et/ou d'une solution alternative à celle de la perfusion par pompe au cas où celle-ci est endommagée. Une bonne solution peut être celle de disposer d'une deuxième pompe ou d'un système alternatif.
- Il convient d'éviter d'utiliser SO-CONNECT+ à côté d'autres appareils ou empilé avec ces derniers parce que cela peut occasionner un mauvais fonctionnement. Si cette utilisation est nécessaire il convient d'observer SO-CONNECT+ et les autres appareils pour en vérifier le fonctionnement normal. Un dysfonctionnement de SO-CONNECT+ peut entraîner des lésions graves au patient.

# <span id="page-14-0"></span>Partie I – Description de la pompe et des accessoires

## <span id="page-14-1"></span>Description de la pompe

La pompe SO-CONNECT+ est une pompe à perfusion ambulatoire destinée à l'administration contrôlée par voie sous-cutanée :

- D'Immunoglobuline (IgSC) dans le traitement des Déficits Immunitaires Primitifs (DIP),
- De DESFERAL par voie sous-cutanée dans le traitement de l'hémochromatose primitive non curable par saignée, l'hémosidérose secondaire, les intoxications martiales aiguës ou l'intoxication aluminique chez l'insuffisant rénal dialysé.

SO-CONNECT+ utilise des réservoirs stériles à usage unique SO-FILL de 20 ml, 30 ml ou 50 ml. Ces réservoirs ont été spécialement conçus pour une utilisation avec SO-CONNECT+.

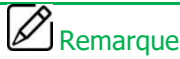

 La société France Développement Électronique n'est responsable de la sécurité et du bon fonctionnement de la pompe que si l'utilisation de cette dernière est conforme aux présentes instructions et si les éventuelles réparations ou modifications ont été effectuées exclusivement par la société France Développement Électronique.

# <span id="page-14-2"></span>Contre-indications

SO-CONNECT+ ne doit pas être utilisée dans le cas d'une détérioration cognitive sévère ou dans le cas de symptômes psychotiques et chez les personnes n'ayant pas la capacité physique (paralysie, accident, malformation) ou la maturité nécessaire (enfants).

Une vue et une audition suffisantes sont nécessaires pour identifier les alarmes sonores et visuelles de la pompe.

# <span id="page-15-0"></span>Symboles et étiquetage

Le tableau, ci-dessous, donne la signification des symboles présents sur les étiquettes de la pompe, des réservoirs et des accessoires.

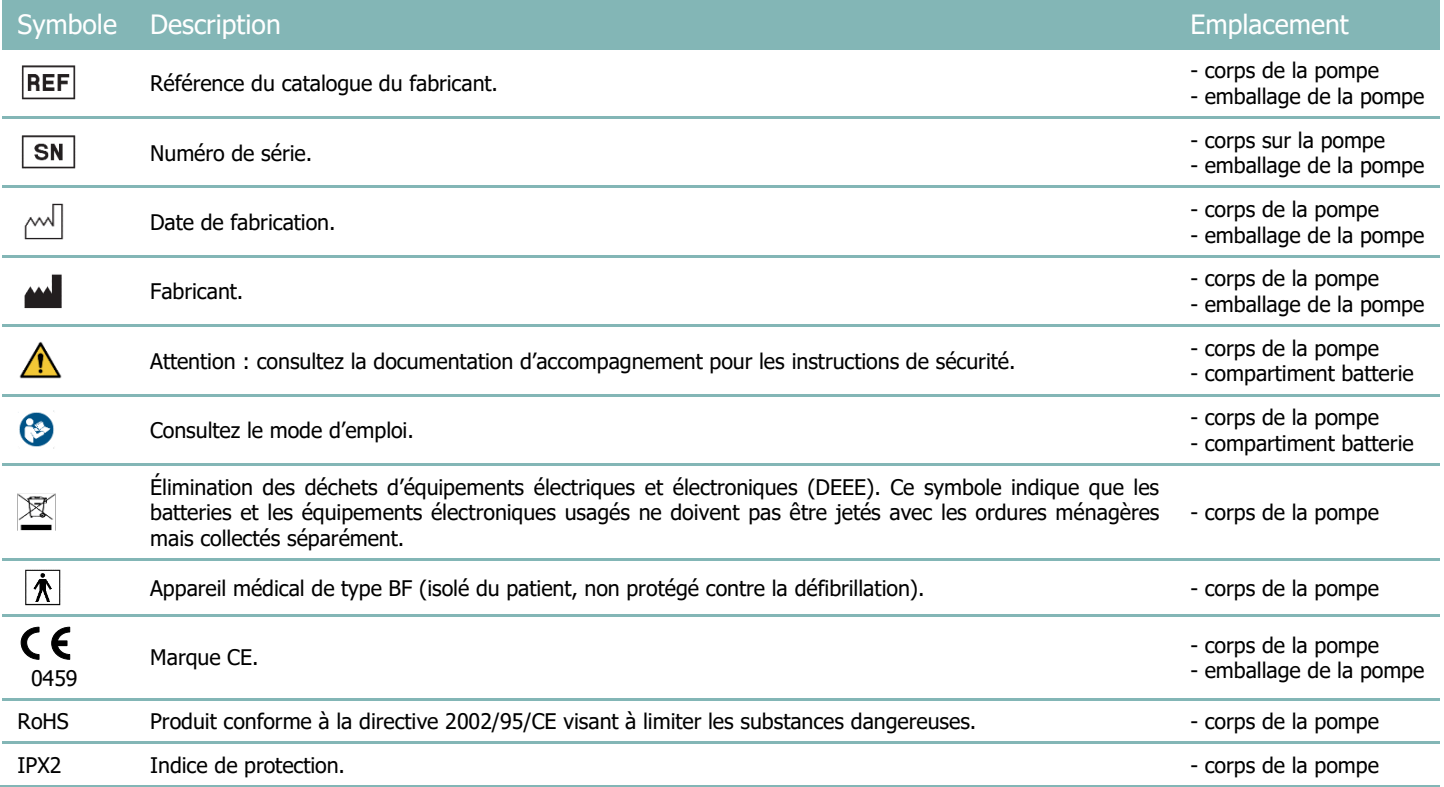

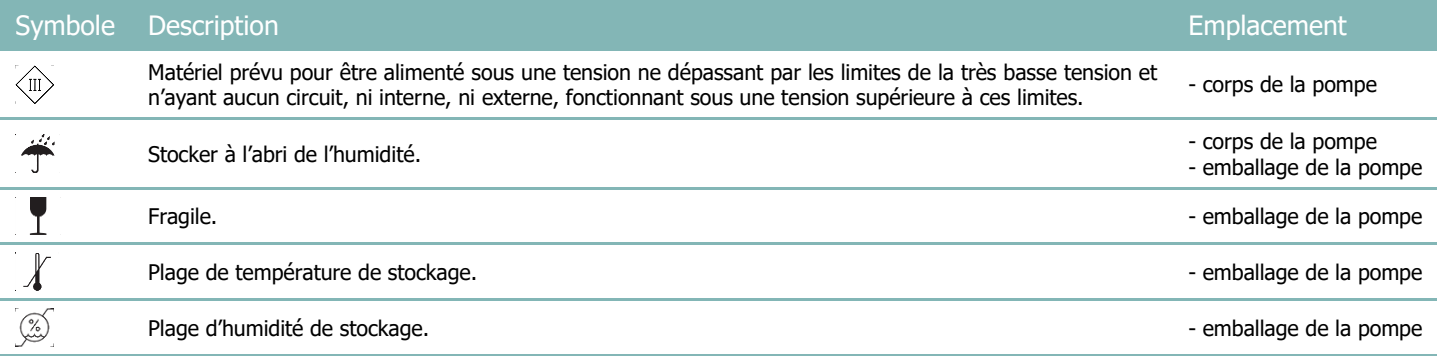

# <span id="page-16-0"></span>Conformité et classification

Cette notice a été rédigé conformément aux exigences de la norme CEI 60601-2-24 relative aux appareils électro-médicaux – Partie 2-24 : Règles particulières de sécurité des pompes et régulateurs de perfusion. Les données présentées dans la partie VI – Caractéristiques techniques – sont basées sur des conditions d'essai spécifiques définies dans cette norme. En fonction d'autres facteurs externes, notamment des variations de contre-pression, de température, d'utilisation du kit de perfusion, de viscosité de la solution ou d'une combinaison de ces facteurs, les données de performance réelles peuvent différer de celles indiquées.

SO-CONNECT+ est classifiée comme suit :

- Dispositif médical de classe IIb
- Partie appliquée de type BF
- Classée pour un service continu

SO-CONNECT+ affiche un indice de protection IPX2 (pas de protection contre les corps solides, protégée contre les chutes d'eau pour une inclinaison maximale de 15°).

## <span id="page-17-0"></span>Coffret de la pompe

Lors de l'ouverture du coffret de la pompe, il convient d'examiner soigneusement chaque élément afin de constater tout dommage éventuel.

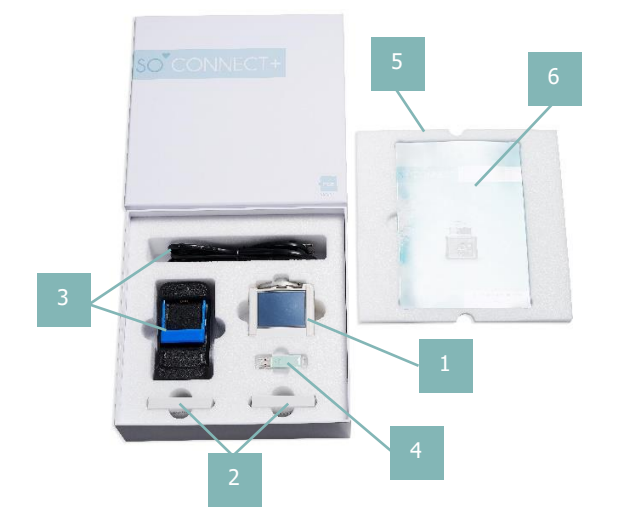

- 1. Pompe SO-CONNECT+ (Réf. : SO-CONNECT+)
- 2. Batteries VARTA EZPAck XL (Réf. : SO-POWER+)
- 3. Chargeur et cordon secteur (Réf. : SO-CHARGER)
- 4. Clé USB (Réf. SO-KEY+)
- 5. Mousse de protection
- 6. Notice d'utilisation simplifiée (Réf. : SO-CONNECT+ Notice Simplifiée)

# Remarque

La présente notice d'utilisation est disponible en version imprimée sur simple demande auprès de France Développement Électronique.

## <span id="page-18-0"></span>Accessoires

- Étui simili cuir avec fenêtre transparente
	- o Noir référence : L50WBLACK+

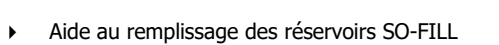

o Référence : SO-EASY

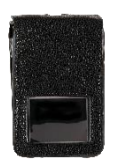

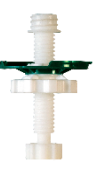

## <span id="page-19-0"></span>Utilisation de l'étui de protection

L'étui de protection protège SO-CONNECT+ des projections de liquide et des chocs pendant son utilisation. Il protège également le réservoir.

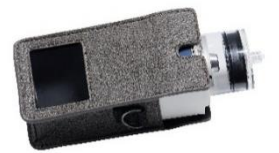

1) Insérez SO-CONNECT+ dans l'étui de protection.

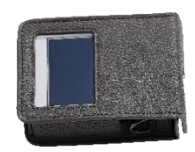

2) La pompe et le réservoir doivent être insérés complétement dans l'étui de protection.

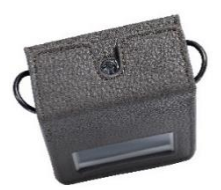

3) Refermez l'étui de protection.

Avertissement

 Vous devez utiliser l'étui de protection pour éviter tous risques de détérioration de SO-CONNECT+ en cas de chute, de choc ou de projection de liquide. Une détérioration de SO-CONNECT+ peut provoquer son dysfonctionnement et entraîner des lésions graves au patient.

## <span id="page-20-0"></span>Composants de la pompe

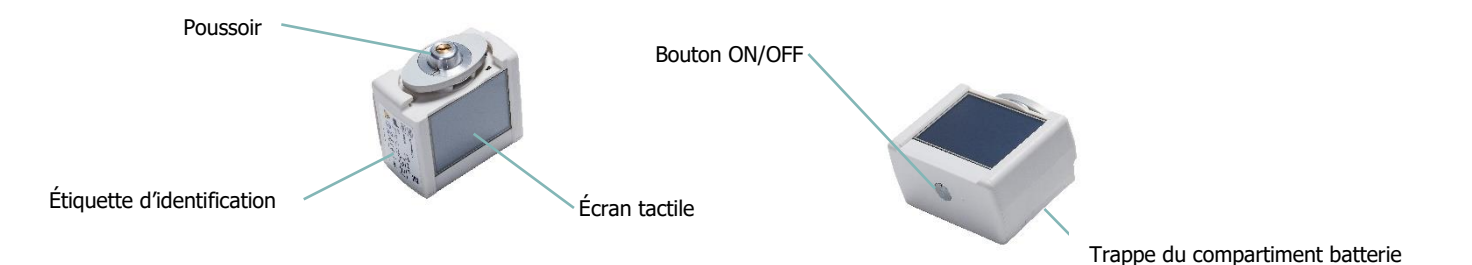

Bouton ON/OFF

Le bouton ON/OFF permet d'allumer et d'éteindre l'écran.

Voyant d'état de la pompe

Le bouton ON/OFF intègre un voyant vous permettant de connaître rapidement l'état de fonctionnement de la pompe.

Voyant éteint **:** SO-CONNECT+ est en veille ou n'est pas alimentée.

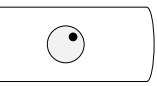

Voyant bleu **:** SO-CONNECT+ est active.

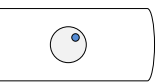

#### Écran tactile

L'écran tactile de la pompe vous permet de réaliser la programmation et le contrôle de la perfusion. De plus, l'écran affiche des informations importantes sur l'état de la pompe. Après 1 minute sans appui sur l'écran, celui-ci s'éteint automatiquement afin de préserver l'autonomie de la batterie.

# **Remarque**

 Lorsque vous n'utilisez plus l'écran, vous pouvez appuyer sur le bouton ON/OFF pour l'éteindre sans attendre son extinction automatique et ainsi préserver l'autonomie de la batterie.

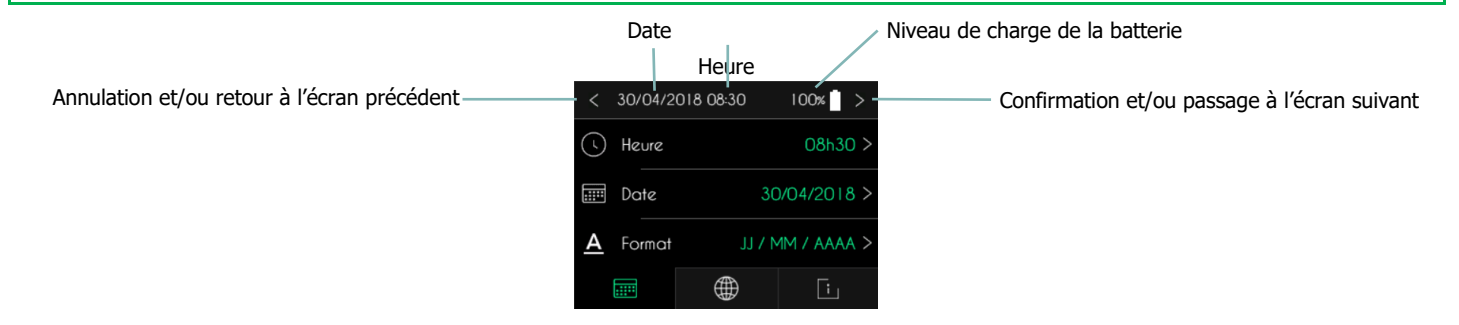

# 1 Avertissement

 Si l'écran affiche des caractères, des chiffres ou des symboles incomplets, retirez la batterie quelques secondes puis replacez-la. Si le problème persiste, veuillez contacter le service d'assistance. Un dysfonctionnement de SO-CONNECT+ peut entraîner des lésions graves au patient.

#### <span id="page-22-0"></span>La batterie

Pour pouvoir fonctionner SO-CONNECT+ doit être alimentée par une batterie rechargeable VARTA EZPack XL fournie avec la pompe et provenant uniquement de France Développement Électronique. La pompe est fournie avec deux batteries. Cela vous permet de toujours avoir une batterie chargée, prête à l'emploi.

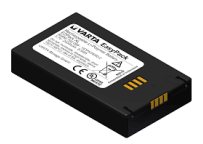

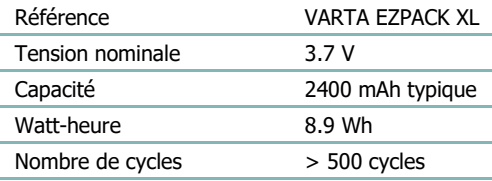

# Précaution

- N'utilisez pas de batteries autres que celles fournies par France Développement Électronique. L'utilisation d'un autre type de batterie peut endommager la pompe.
- Lorsque vous n'utilisez pas une batterie, veillez à la ranger dans un endroit propre, sec, et à l'abri du soleil.
- Les batteries sont livrées non chargées. Vous devez donc procéder à leurs charges complètes avant de les utiliser.

# 11) Avertissement

 Ne recharger pas les batteries avec un autre chargeur que celui fourni par France Développement Électronique. L'utilisation d'un autre type de chargeur peut provoquer l'explosion de la batterie et entraîner des lésions graves à l'utilisateur.

## <span id="page-23-0"></span>Le chargeur de batterie

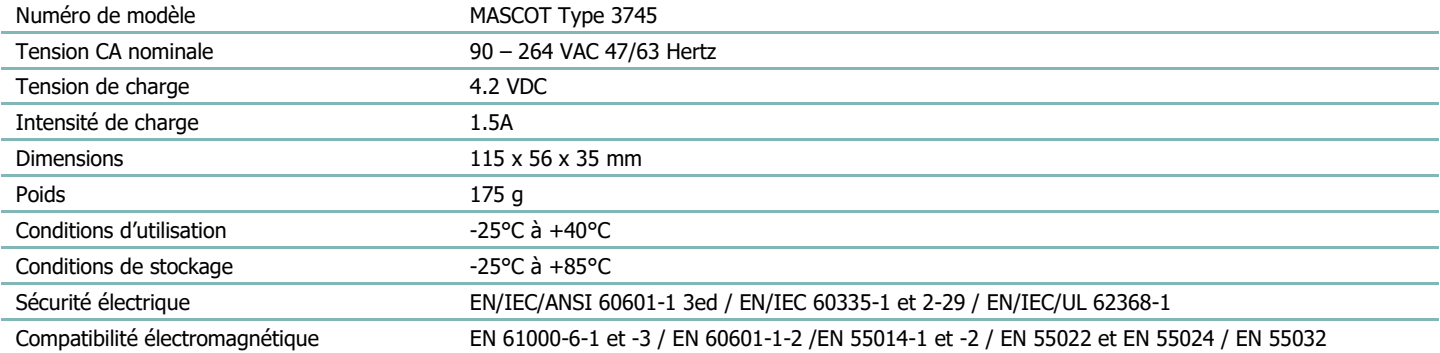

#### / إ/ Avertissement

- Ne tentez pas de recharger des batteries autres que celles fournies par France Développement Électronique.
- Débranchez le chargeur de la prise murale si vous n'avez plus l'intention de l'utiliser. Pour déconnecter le cordon d'alimentation, débranchezle au niveau de la prise. Ne tirez pas directement dessus.
- N'utilisez pas le chargeur si le cordon est abîmé ou si le chargeur est tombé ou endommagé.
- Ne tordez pas outre mesure le cordon d'alimentation et ne placez pas d'objet lourd dessus. Cela pourrait l'endommager et provoquer un incendie ou un choc électrique.
- Ne démontez pas le chargeur.
- Protégez le chargeur des chocs et des chutes.

# <span id="page-24-0"></span>Partie II – Mise en service de la pompe

## <span id="page-24-1"></span>Chargement de la batterie

# Précaution

Les batteries sont fournies non chargées. Par conséquent, chargez-les complètement avant de les utiliser.

Lorsque vous souhaitez recharger une batterie, veuillez respecter les consignes suivantes :

- Connectez d'abord le câble d'alimentation au chargeur puis à la prise murale.
- Insérez la batterie dans le chargeur en soulevant délicatement le système de fixation de couleur bleue. L'étiquette de la batterie doit être orientée vers le chargeur.
- Si un problème survenait pendant la recharge, déconnectez le chargeur immédiatement de la prise murale afin de couper le courant.
- Ne placez pas le chargeur dans des zones excessivement froides ou chaudes, poussiéreuses ou sales, très humides ou soumises à de fortes vibrations.

# **Précaution**

Veillez à toujours utiliser le chargeur de batterie fourni avec la pompe. L'utilisation d'un autre type de chargeur peut endommager la batterie.

# **Remarque**

Le chargeur chauffera légèrement au cours de son utilisation. Il ne s'agit pas d'un défaut de fonctionnement.

#### Partie II – Mise en service de la pompe

Le voyant présent sur le chargeur vous permet de connaître l'état de la charge de la batterie :

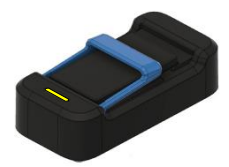

Voyant jaune clignotant ou jaune fixe : charge en cours.

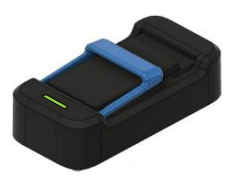

Voyant vert fixe : batterie chargée

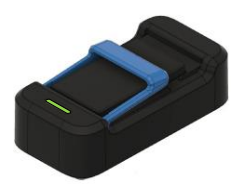

Voyant vert clignotant : batterie non connectée

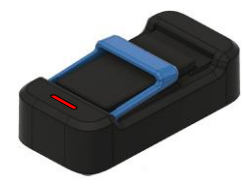

Voyant rouge clignotant : erreur.

#### <span id="page-26-0"></span>Mise en place de la batterie

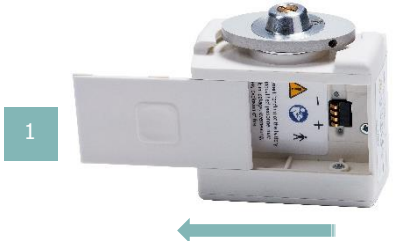

Faites glisser le couvercle du compartiment batterie de la droite vers la gauche jusqu'à le sortir complétement de la glissière.

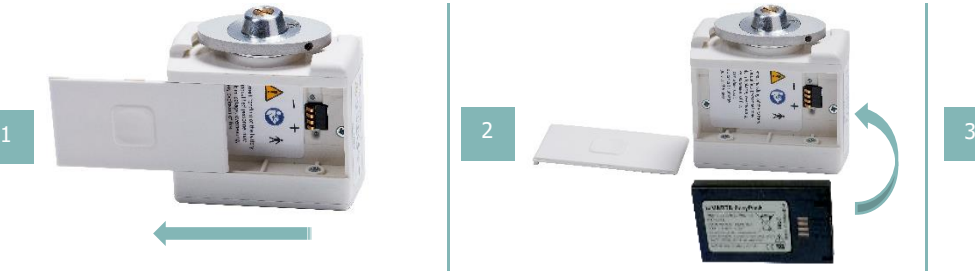

Insérez la batterie dans le compartiment de la pompe. Veillez à insérer la batterie dans le bon sens : la borne  $+$  de la batterie doit être positionnée sur la borne  $+$  de la pompe et de même pour la borne —. L'étiquette de la batterie doit être orientée vers le fond du compartiment batterie.

Remettez le couvercle du compartiment batterie dans la glissière. Et faites glisser le couvercle de la gauche vers la droite.

#### /!\ Précaution

- Pour retirer le couvercle du compartiment de la batterie, vous ne devez pas utiliser un couteau, un tournevis ou un autre objet pointu susceptible d'endommager la pompe.
- Pour éviter la pénétration d'eau dans le boîtier de la pompe, veillez à mettre en place ou remplacer la batterie dan<sup>s</sup> un endroit sec.
- Assurez-vous que le couvercle du compartiment de la batterie ne soit ni détérioré ni manquant et que la batterie soit correctement installée. L'insertion de la batterie dans le mauvais sens peut détériorer la pompe.

# <span id="page-27-0"></span>Démarrage de la pompe

Après l'insertion de la batterie dans la pompe, appuyez sur le bouton ON/OFF pour allumer l'écran.

<span id="page-27-1"></span>Démarrage sans perfusion en cours

Si aucune perfusion n'est en cours, SO-CONNECT+ affiche un écran de démarrage pendant quelques secondes.

Après l'affichage de l'écran de démarrage, SO-CONNECT+ procède à un autotest et positionne le poussoir dans la position de retrait.

Après la mise en position de retrait du poussoir, SO-CONNECT+ affiche automatiquement l'écran principal.

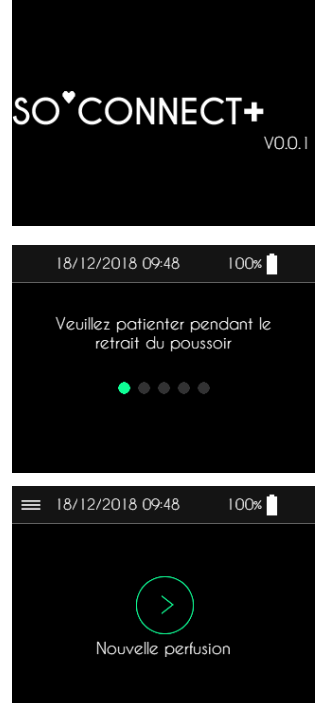

#### <span id="page-28-0"></span>Démarrage avec perfusion en cours

Si, lors du changement de batterie, une perfusion est en cours, la pompe affiche l'écran de perfusion. La perfusion est automatiquement mise en pause lors d'un changement de batterie.

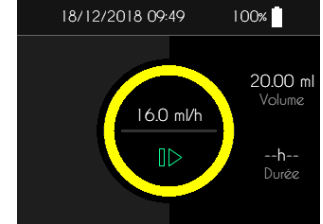

# <span id="page-29-0"></span>Partie III – Configuration de la pompe

## <span id="page-29-1"></span>Accès au menu principal

Pour ouvrir le menu principal, appuyez sur le bouton  $\equiv$ .

SO-CONNECT+ affiche le menu principal.

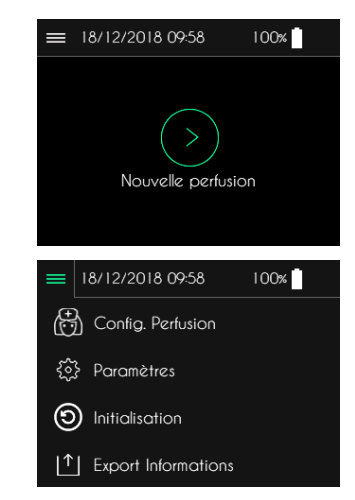

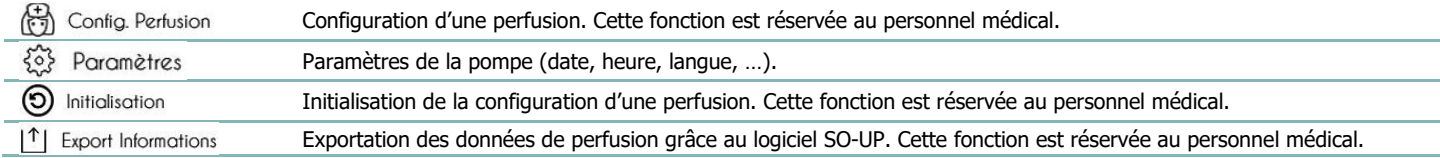

# Remarque

La fonction Export Informations apparait si l'option correspondante a été activé dans le menu de maintenance.

#### <span id="page-30-0"></span>Saisie du mot de passe

L'accès aux fonctions réservées au personnel médical nécessite la saisie d'un mot de passe.

# Avertissement

 Les professionnels de santé ne doivent pas communiquer au patient le mot de passe, ni toutes autres informations susceptibles de lui permettre d'accéder aux fonctions de programmation et de configuration de la pompe SO-CONNECT+. À la suite d'une programmation incorrecte, le patient peut subir de graves lésions.

SO-CONNECT+ affiche l'écran de saisie du mot de passe.

- Utilisez le clavier numérique pour saisir le mot de passe.
- Appuyez sur le bouton < pour annuler la saisie et revenir à l'écran précédent.
- Appuyez sur le bouton > pour confirmer la saisie et passer à l'écran suivant.
- Appuyez sur le bouton  $\otimes$  pour effacer les chiffres saisis.

En cas d'erreur de saisie du mot de passe, SO-CONNECT+ affiche un message d'erreur.

Appuyez sur le bouton ✓ pour acquitter le message d'erreur et saisir de nouveau le mot de passe.

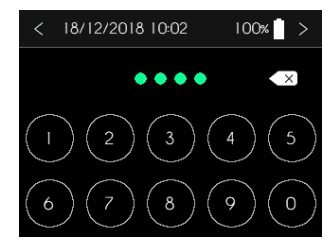

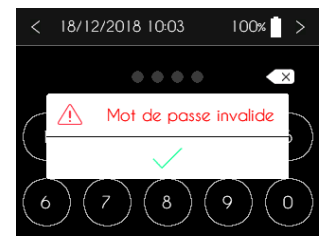

## <span id="page-31-0"></span>Paramétrage de la pompe

Le paramétrage de SO-CONNECT+ est accessible depuis le menu de l'écran principal.

**Appuyez sur Paramètres.** 

SO-CONNECT+ affiche le premier onglet de paramétrage (Heure, Date, Format).

Appuyez sur le bouton < ou sur le bouton > pour revenir à l'écran principal.

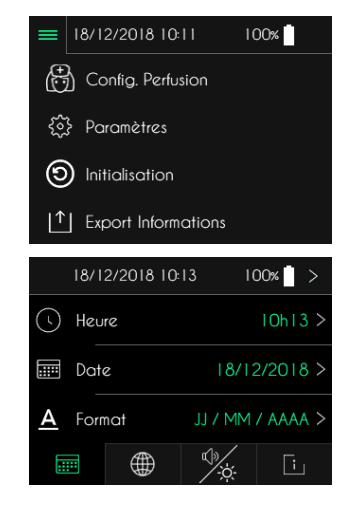

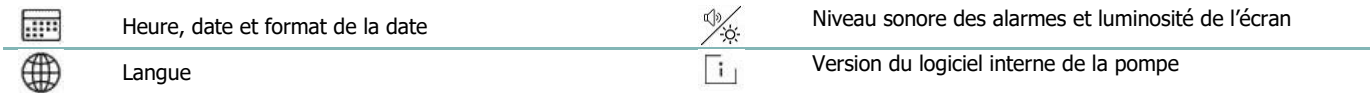

## Remarque

 Il est indispensable de régler correctement l'heure. L'enregistrement des données cliniques est géré à partir de cette information. En cas de changement de fuseau horaire ou en cas de changement d'heure assurez-vous de modifier l'heure en conséquence.

#### <span id="page-32-0"></span>Paramétrage de l'heure

- Appuyez sur l'heure pour la modifier.
- $\blacktriangleright$  Appuyez sur le bouton  $>$  pour revenir à l'écran principal.

- Utilisez le clavier numérique pour saisir l'heure.
- $\blacktriangleright$  Appuyez sur le bouton > pour valider la saisie.
- $\rightarrow$  Appuyez sur le bouton < pour annuler la saisie.

En cas de saisie d'une heure invalide, SO-CONNECT+ affiche un message d'erreur.

Appuyez sur le bouton ✓ pour acquitter le message d'erreur et saisir l'heure.

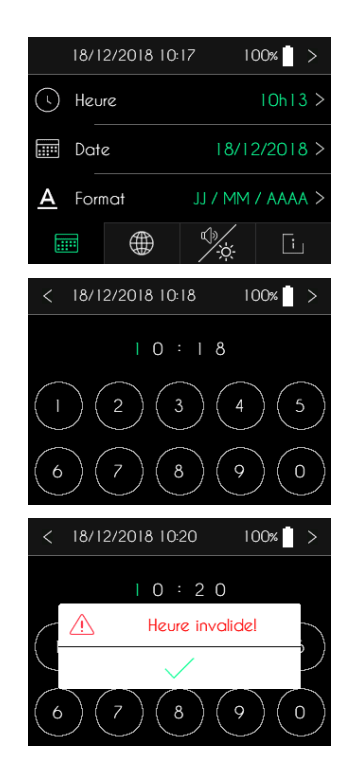

#### Partie III – Configuration de la pompe

#### <span id="page-33-0"></span>Paramétrage du format de la date

- Appuyez sur le format de la date pour le modifier.
- Appuyez sur le bouton > pour revenir à l'écran principal.

- Appuyez sur le format de la date souhaité.
- Appuyez sur le bouton > pour valider la sélection.
- $\rightarrow$  Appuyez sur le bouton < pour annuler la sélection.

#### <span id="page-33-1"></span>Paramétrage de la date

- Appuyez sur la date pour la modifier.
- $\triangleright$  Appuyez sur le bouton  $\triangleright$  pour revenir à l'écran principal.

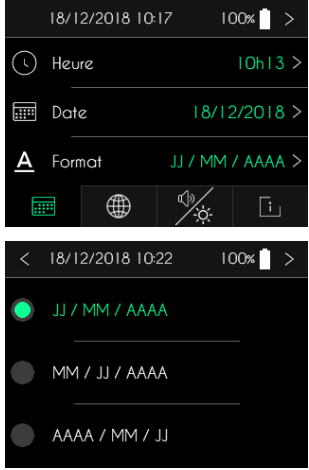

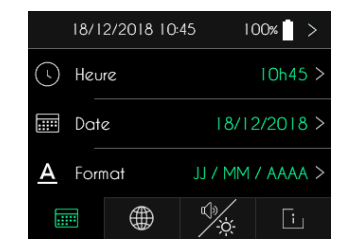

- Utilisez le clavier numérique pour saisir la date courante.
- $\blacktriangleright$  Appuyez sur le bouton > pour confirmer la saisie.
- $\blacktriangleright$  Appuyez sur le bouton < pour annuler la saisie.

En cas de saisie d'une date invalide, SO-CONNECT+ affiche un message d'erreur.

Appuyez sur le bouton ✓ pour acquitter le message d'erreur et saisir la date.

<span id="page-34-0"></span>Paramétrage de la langue

- Appuyez sur la langue pour la modifier.
- $\rightarrow$  Appuyez sur le bouton  $>$  pour revenir à l'écran principal.

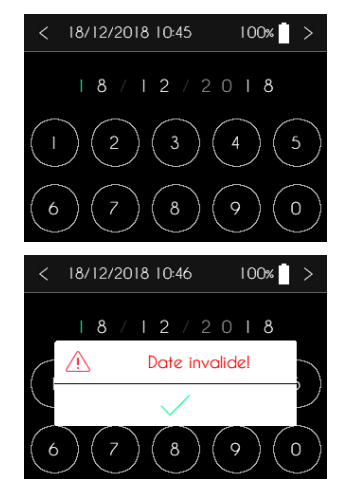

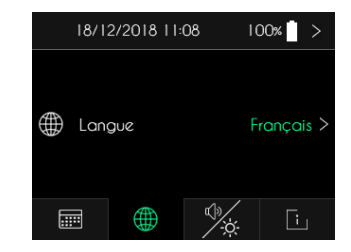

#### Partie III – Configuration de la pompe

- Sélectionnez la langue désirée.
- Appuyez sur le bouton > pour valider la sélection.
- Appuyez sur le bouton < pour annuler la sélection.

#### <span id="page-35-0"></span>Paramétrage du niveau sonore des alarmes

- Appuyez sur le volume pour le modifier.
- Appuyez sur le bouton > pour revenir à l'écran principal.

- Sélectionnez le volume sonore souhaité.
- Appuyez sur le bouton > pour valider la sélection.
- Appuyez sur le bouton < pour annuler la sélection.

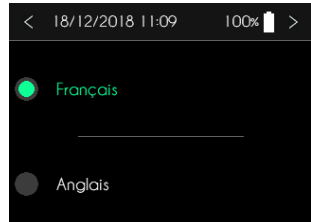

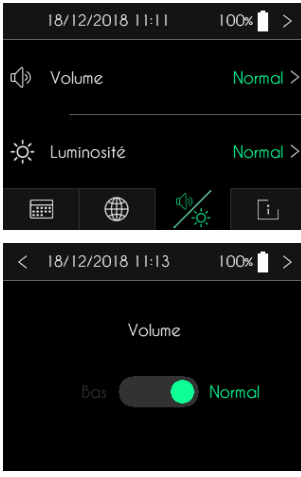

# Avertissement

 Les niveaux de pression acoustique des alarmes sonores peuvent être inférieurs aux niveaux ambiants et peuvent donc empêcher l'opérateur de reconnaître les conditions d'alarme. La perfusion peut donc être arrêter sans que le patient n'en soit informé.
### Paramétrage de la luminosité de l'écran

- Appuyez sur la luminosité pour la modifier.
- $\blacktriangleright$  Appuyez sur le bouton  $>$  pour revenir à l'écran principal.

- Sélectionnez la luminosité souhaitée.
- $\triangleright$  Appuyez sur le bouton  $\triangleright$  pour valider la sélection.
- $\blacktriangleright$  Appuyez sur le bouton < pour annuler la sélection.

### Visualisation de la version du logiciel

 $\rightarrow$  Appuyez sur le bouton > pour revenir à l'écran principal.

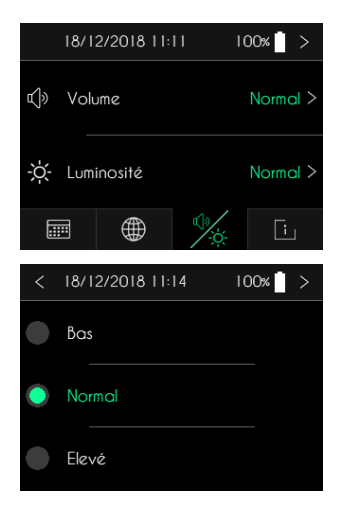

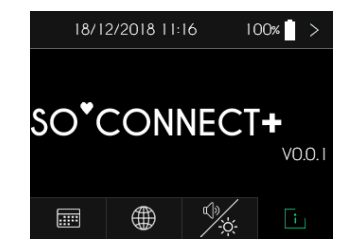

### Configuration de la perfusion – Fonction réservée au personnel médical

### Avertissement

Les fonctions décrites dans ce chapitre ne doivent être utilisées que par le personnel médical formé à l'utilisation de la pompe. L'utilisation de ces fonctions par un utilisateur non formé peut causer de graves lésions au patient.

#### SO-CONNECT+ affiche le menu principal.

**Appuyez sur Config. Perfusion.** 

SO-CONNECT+ affiche l'écran de saisie du mot de passe.

- Utilisez le clavier numérique pour saisir le mot de passe.
- $\rightarrow$  Appuyez sur le bouton  $>$  pour confirmer la saisie.
- Appuyez sur le bouton  $\otimes$  pour effacer les chiffres saisis.
- Appuyez sur le bouton < pour annuler la saisie.

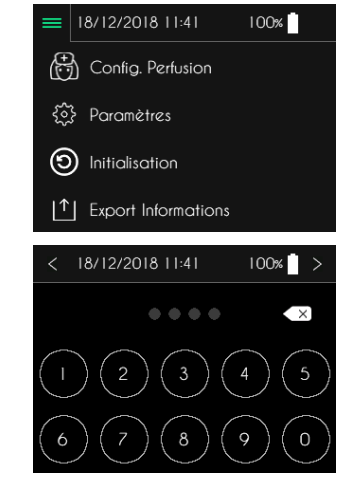

Après la saisie et la validation du mot de passe, la configuration d'une perfusion s'effectue en 3 étapes :

- ▶ Étape n<sup>o</sup>1 (optionnelle) : saisie des informations du patient.
- Étape n°2 : sélection du type de réservoir, saisie du volume à perfuser, sélection du nombre de site de perfusion.
- Étape n°3 : saisie du débit ou de la durée de la perfusion.

**Remarque** 

- Les étapes optionnelles n'apparaissent que si les options correspondantes ont été activé dans le menu de maintenance.
- Pour simplifier le processus de configuration d'une nouvelle perfusion, SO-CONNECT+ affiche toujours la configuration de la précédente perfusion.

En bas de chaque écran de configuration, un bandeau permet de visualiser la progression.

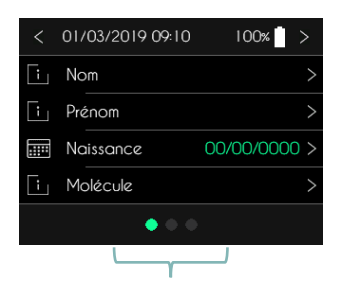

Visualisation des étapes de la configuration

#### Partie III – Configuration de la pompe

Les différents paramètres de la perfusion sont résumés dans le tableau suivant :

![](_page_39_Picture_151.jpeg)

### Étape n°1 (optionnelle) : informations du patient

Après la saisie et la validation du mot de passe, SO-CONNECT+ affiche l'écran de saisie des informations du patient.

- Appuyez sur le bouton < pour revenir à l'écran principal.
- Appuyez sur le bouton > pour passer à l'étape suivante.
- Appuyez sur l'information du patient que vous souhaitez modifier.

![](_page_39_Figure_8.jpeg)

#### **Saisie du nom du patient**

- Utilisez le clavier alphabétique pour saisir le nom du patient.
- $\rightarrow$  Appuyez sur le bouton  $>$  pour valider la saisie.
- Appuyez sur le bouton  $\otimes$  pour effacer les caractères saisis.
- $\blacktriangleright$  Appuyez sur le bouton < pour annuler la saisie.

#### **Saisie du prénom du patient**

- Utilisez le clavier alphabétique pour saisir le prénom du patient.
- $\blacktriangleright$  Appuyez sur le bouton  $>$  pour valider la saisie.
- Appuyez sur le bouton  $\otimes$  pour effacer les caractères saisis.
- $\blacktriangleright$  Appuyez sur le bouton < pour annuler la saisie.

#### **Saisie de la date de naissance du patient**

- Utilisez le clavier numérique pour saisir la date de naissance.
- $\rightarrow$  Appuyez sur le bouton  $>$  pour valider la saisie.
- $\blacktriangleright$  Appuyez sur le bouton < pour annuler la saisie.

![](_page_40_Picture_15.jpeg)

![](_page_40_Picture_16.jpeg)

Partie III – Configuration de la pompe

En cas de saisie d'une date invalide, SO-CONNECT+ affiche un message d'erreur.

Appuyez sur le bouton ✓ pour acquitter le message d'erreur et saisir la date de naissance du patient une nouvelle fois.

#### **Saisie du nom de la molécule**

- Utilisez le clavier alphabétique pour saisir le nom de la molécule.
- $\triangleright$  Appuyez sur le bouton > pour valider la saisie.
- Appuyez sur le bouton  $\otimes$  pour effacer les caractères saisis.
- $\rightarrow$  Appuyez sur le bouton < pour annuler la saisie.

### Étape n°2 : type de réservoir, volume à perfuser et nombre de sites

Après la saisie des informations du patient, SO-CONNECT+ affiche l'écran de sélection du type de réservoir, de saisie

du volume à perfuser et de sélection du nombre de sites d perfusion.

- Appuyez sur le bouton > pour passer à l'écran suivant.
- Appuyez sur le bouton < pour revenir à l'écran précédent.
- Appuyez sur le paramètre que vous souhaitez modifier.

![](_page_41_Picture_15.jpeg)

![](_page_41_Picture_16.jpeg)

![](_page_41_Picture_17.jpeg)

#### **Sélection du type de réservoir**  $\langle$  18/12/2018 13:50  $100\%$  Sélectionnez le type de réservoir utilisé pour la perfusion.  $20<sub>m</sub>$  $\triangleright$  Appuyez sur le bouton  $\triangleright$  pour valider la sélection. Appuyez sur le bouton < pour annuler la sélection. 30 ml 50 ml

#### ۷Ņ Avertissement

 Veillez à toujours sélectionner le type de réservoir correspondant à celui que vous allez utiliser pour la perfusion. Les déplacements du poussoir de la pompe sont réalisés en fonction du type de réservoir. Une mauvaise sélection du type de réservoir peut empêcher le bon déroulement de la perfusion et entraîner des lésions graves au patient.

## Remarque

Après la modification du type de réservoir, le volume à perfuser est automatiquement programmé au volume maximum.

#### **Saisie du volume à perfuser**

- Appuyez sur l'image de la seringue pour configurer le volume.
- Appuyez sur les boutons  $+$  et  $-$  pour ajuster le volume.
- Appuyez sur le bouton > pour valider la saisie.
- $\rightarrow$  Appuyez sur le bouton < pour annuler la saisie.

![](_page_42_Picture_12.jpeg)

**Remarque** 

#### **Sélection du nombre de sites de perfusion**

- Sélectionnez le nombre de sites de perfusion en appuyant sur celui-ci.
- $\rightarrow$  Appuyez sur le bouton > pour valider la sélection.
- Appuyez sur le bouton < pour annuler la sélection.

![](_page_43_Figure_6.jpeg)

### Étape n°3 : saisie du débit ou de la durée de la perfusion

Après la sélection du type de réservoir, la saisie du volume à perfuser et la sélection du nombre de sites de perfusion,

Après la modification du nombre de sites de perfusion, le débit est automatiquement remis à 0.

SO-CONNECT+ affiche l'écran de saisie du débit et de la durée de la perfusion.

- Appuyez sur le bouton > pour passer à l'étape suivante.
- Appuyez sur le bouton < pour revenir à l'étape précédente.
- Appuyez sur le paramètre que vous souhaitez modifier.

## Remarque

 Le débit et la durée de perfusion étant liés, une mise à jour de l'un des paramètres entraîne une mise à jour automatique de l'autre paramètre.

![](_page_43_Picture_95.jpeg)

#### **Saisie du débit de la perfusion**

- Appuyez sur le graphique pour configurer le débit.
- $\rightarrow$  Appuyez sur les boutons  $+$  et pour ajuster le débit.
- $\rightarrow$  Appuyez sur le bouton  $>$  pour valider la saisie.
- $\triangleright$  Appuyez sur le bouton < pour annuler la saisie.

#### **Saisie de la durée de la perfusion**

- Appuyez sur le graphique pour configurer la durée.
- $\rightarrow$  Appuyez sur les boutons + et pour ajuster la durée.
- $\rightarrow$  Appuyez sur le bouton > pour valider la saisie.
- $\blacktriangleright$  Appuyez sur le bouton < pour annuler la saisie.

![](_page_44_Figure_11.jpeg)

### Initialisation de la pompe – Fonction réservée au personnel médical

#### 7 I V Avertissement

 Les fonctions décrites dans ce chapitre ne doivent être utilisées que par le personnel médical formé à l'utilisation de la pompe. L'utilisation de ces fonctions par un utilisateur non formé peut causer de graves lésions au patient.

La fonction d'initialisation permet d'effacer les paramètres de la perfusion, y compris les informations du patient ainsi que les données cliniques.

#### SO-CONNECT+ affiche le menu principal.

Appuyez sur Initialisation.

SO-CONNECT+ affiche l'écran de saisie du mot de passe.

- Utilisez le clavier numérique pour saisir le mot de passe.
- Appuyez sur le bouton > pour confirmer la saisie.
- Appuyez sur le bouton  $\otimes$  pour effacer les chiffres saisis.
- Appuyez sur le bouton < pour annuler la saisie.

![](_page_45_Picture_12.jpeg)

#### Partie III – Configuration de la pompe

Après la saisie et la validation du mot de passe, SO-CONNECT+ affiche l'écran d'initialisation.

- Appuyez sur le bouton Initialisation pour provoquer l'initialisation.
- Appuyez sur le bouton < pour annuler et revenir à l'écran principal.

Après l'appui sur le bouton Initialisation, SO-CONNECT+ affiche un message de demande de confirmation.

- Appuyez sur le bouton ✓ pour confirmer l'initialisation.
- Appuyez sur le bouton X pour annuler l'initialisation et revenir à l'écran principal.

Après l'initialisation, SO-CONNECT+ affiche un message de confirmation.

Appuyez sur le bouton ✓ pour acquitter le message et revenir à l'écran principal.

![](_page_46_Figure_9.jpeg)

### Exportation des données cliniques – Fonction réservée au personnel médical

### Avertissement

Les fonctions décrites dans ce chapitre ne doivent être utilisées que par le personnel médical formé à l'utilisation de la pompe. L'utilisation de ces fonctions par un utilisateur non formé peut causer de graves lésions au patient.

SO-CONNECT+ est conçue pour sauvegarder les données cliniques du patient. Ces données cliniques contiennent pour chaque perfusion :

- La configuration
- La date et l'heure de début de la perfusion
- La date et l'heure de fin de la perfusion
- Le(s) débit(s) appliqué(s) en cours de perfusion
- Les informations du patient.

Ces données cliniques sont exportables vers un ordinateur équipé du logiciel SO-UP en utilisant l'interface Bluetooth Low Energy intégrée à SO-CONNECT+.

La fonction d'exportation des données cliniques est accessible depuis le menu principal.

SO-CONNECT+ affiche le menu principal.

Appuyez sur Export Informations.

![](_page_47_Picture_14.jpeg)

SO-CONNECT+ affiche l'écran de saisie du mot de passe.

- Utilisez le clavier numérique pour saisir le mot de passe.
- $\rightarrow$  Appuyez sur le bouton  $>$  pour confirmer la saisie.
- Appuyez sur le bouton  $\otimes$  pour effacer les chiffres saisis.
- $\blacktriangleright$  Appuyez sur le bouton < pour annuler la saisie.

Après la saisie et la validation du mot de passe, SO-CONNECT+ affiche l'écran d'exportation des données.

- Appuyez sur le bouton Arrêt du transfert pour mettre fin au transfert des données.
- Appuyez sur le bouton < pour arrêter le transfert des données et revenir à l'écran principal.

Pour plus d'informations concernant cette fonctionnalité, reportez-vous à la notice d'utilisation du logiciel SO-UP.

![](_page_48_Picture_10.jpeg)

## Partie IV – Réservoir SO-FILL et set de perfusion

### Réservoir

SO-CONNECT+ utilise des réservoirs SO-FILL de 20 ml, 30 ml ou 50 ml. Les réservoirs sont livrés stériles. Ils sont à usage unique et ne doivent pas être réutilisés.

![](_page_49_Figure_3.jpeg)

#### 7. I Avertissement

- Utilisez uniquement des réservoirs SO-FILL. L'utilisation d'autres réservoirs peut endommager la pompe et causer de graves lésions au patient.
- Les réservoirs SO-FILL ne doivent être utilisés que si l'emballage est intact. Le cas échéant, la stérilité du réservoir peut être comprise et causer de graves lésions au patient.
- Les réservoirs SO-FILL ne doivent pas être restérilisés. Une re-stérilisation peut modifier les caractéristiques du réservoir et entraîner de graves lésions au patient.

#### Stabilité

Les tests réalisés sur les réservoirs SO-FILL démontrent une compatibilité et une stabilité des IgSC et du DESFERAL sur une période de 24 heures.

#### Remplissage du réservoir

Le remplissage du réservoir s'effectue de la manière suivante :

![](_page_50_Picture_5.jpeg)

Dévissez et vissez le poussoir de manière à pouvoir le dévisser plus facilement après le remplissage du réservoir.

![](_page_50_Picture_7.jpeg)

Faites un « aller-retour » à l'aide du poussoir pour lubrifier de manière plus uniforme le silicone à l'intérieur du corps du réservoir.

![](_page_50_Picture_9.jpeg)

Vérifiez le serrage du piston sur le joint.

![](_page_50_Picture_11.jpeg)

Pour remplir le réservoir, vous pouvez utiliser l'aiguille de sécurité ou le set de transfert recommandé par le fabricant du médicament.

![](_page_51_Picture_1.jpeg)

Vissez, dans le sens des aiguilles d'une montre, l'aiguille de sécurité ou le set de transfert sur le réservoir.

![](_page_51_Picture_3.jpeg)

Vérifiez que la quantité de liquide n'excède par la capacité du réservoir ou le volume programmé.

Remplissez le réservoir en aspirant lentement le liquide. Pendant le remplissage, le réservoir doit être tenu par la partie haute et non pas par les parois latérales.

![](_page_51_Figure_6.jpeg)

Si vous avez utilisé l'aiguille de sécurité, après le remplissage du réservoir, clipsez le capuchon de protection pour éviter les blessures.

![](_page_52_Picture_1.jpeg)

![](_page_52_Picture_3.jpeg)

Dévissez, dans le sens inverse des aiguilles d'une montre, l'aiguille de sécurité ou le set de transfert.

![](_page_52_Picture_5.jpeg)

Retirez le guide du poussoir en tournant dans le sens inverse des aiguilles d'une montre.

Après avoir vissé le bouchon luer lock, dévissez, dans le sens contraire des aiguilles d'une montre, le poussoir.

## Remarque

Pour éviter la formation de bulles d'air, veillez à ce que le réservoir SO-FILL soit à température ambiante avant toute utilisation.

### Mise en place du réservoir sur la pompe

Après le remplissage du réservoir, suivez les instructions suivantes pour sa mise en place sur la pompe :

![](_page_53_Picture_3.jpeg)

![](_page_53_Picture_4.jpeg)

![](_page_53_Picture_5.jpeg)

![](_page_53_Picture_7.jpeg)

Tournez la tête du poussoir sur la pompe. Placez le réservoir sur la pompe et tournez dans le sens des aiguilles d'une montre.

#### /!\ Avertissement

 Lors de la mise en place du réservoir, évitez d'exercer une pression sur les parois latérales de ce dernier. Une pression trop forte peu<sup>t</sup> engendrer une déformation du joint et provoquer une fuite du liquide.

### Set de perfusion

Il est conseillé d'utiliser, avec la pompe SO-CONNECT+ et les réservoirs SO-FILL des sets de perfusion ayant les caractéristiques suivantes :

- Volume interne du tube réduit (optimal 0,1 ml, maximum 0,62 ml)
- Tube ne dépassant pas 90 cm de longueur
- Tube anti-étranglement

### Avertissement

- L'utilisation d'un set de perfusion inadapté peut provoquer des dysfonctionnements de la pompe comme, par exemple, l'allongement du temps nécessaire au signalement d'une occlusion.
- Avant d'utiliser des accessoires de la tubulure patient ou de raccorder SO-CONNECT+ à d'autres systèmes de perfusion, veuillez contacter le service d'assistance, pour connaître la procédure à suivre. Le raccordement de la pompe à d'autres systèmes de perfusion peut fausser le débit de la perfusion et entraîner des lésions graves au patient.
- Il est vivement recommandé de ne pas utiliser un set de perfusion ayant une gauge supérieure à G27. Dans le cas contraire, la viscosité du produit à perfuser provoque une pression très importante ce qui peut entraîner des déformations et un risque de fuite du produit.

### Mise en place du set de perfusion

La mise en place du set de perfusion s'effectue de la manière suivante :

- 1) Retirez la bande adhésive.
- 2) Retirez la protection de l'aiguille.
- 3) Pincez la peau avec une main et insérer le set de perfusion verticalement.
- 4) Appuyez sur l'adhésif pour fixer le set de perfusion sur la peau.

#### Sites de perfusion

Les images ci-dessous montrent les sites de perfusion recommandés.

![](_page_55_Picture_3.jpeg)

Un changement de site d'injection après chaque perfusion est conseillé pour éviter toute irritation.

#### Avertissement י יַ

- Travaillez toujours dans des conditions aseptisées afin de minimiser le risque d'infection.
- Avant de sélectionner un site de perfusion, veuillez préalablement consulter le patient pour savoir de quel côté il souhaite porter la pompe.
- Les zones œdémateuses, les tissus gonflés ne sont pas appropriés car l'absorption du médicament peut ne pas être efficace.
- Évitez la partie supérieure du bras chez les patients alités qui ont besoin de se retourner fréquemment.
- Vérifiez régulièrement le site d'injection pour vous assurer que les tissus de la peau ne présentent pas de réactions inflammatoires ou infectieuses. Si cela se produit, un nouveau set de perfusion doit être utilisé avec l'aiguille positionnée à au moins 3 cm du site concerné.

### Partie V – Perfusion

### Démarrage de la perfusion

### **Remarque**

 Avant de démarrer une nouvelle perfusion, vérifiez que la date et l'heure sont correctes. Les données cliniques sont sauvegardées à partir de ces informations.

## $\frac{1}{2}$  Précaution

 Ne positionnez pas le réservoir sur la pompe avant que cette dernière vous invite à le faire. Cela pourrait causer un dysfonctionnement de la pompe et déclencher une alarme d'occlusion.

Le démarrage de la perfusion s'effectue à partir de l'écran principal.

Appuyez sur le bouton Nouvelle perfusion pour démarrer la perfusion.

![](_page_56_Picture_8.jpeg)

Le démarrage de la perfusion s'effectue en plusieurs étapes :

- $\triangleright$  Étape n°1 : visualisation de la configuration de la perfusion
- ▶ Étape n°2 : mise en position du poussoir
- Étape n°3 : mise en place du réservoir SO-FILL
- Étape n°4 : démarrage de la perfusion

En bas de chaque écran, un bandeau permet de visualiser la progression.

![](_page_57_Picture_2.jpeg)

![](_page_57_Figure_3.jpeg)

Étape n°1 : visualisation de la configuration de la perfusion

Avant le démarrage effectif de la perfusion, SO-CONNECT+ affiche la configuration de la perfusion. Le premier écran indique le type de réservoir SO-FILL, le volume à perfuser et le nombre de sites de perfusion.

- $\triangleright$  Appuyez sur le bouton < pour revenir à l'écran principal.
- Appuyez sur le bouton > pour passer à l'écran suivant.

SO-CONNECT+ affiche l'écran de visualisation du débit et de la durée de la perfusion.

- Appuyez sur le bouton < pour revenir à l'écran précédent.
- Appuyez sur le bouton > pour passer à l'écran suivant.

![](_page_57_Figure_11.jpeg)

#### Partie V – Perfusion

![](_page_58_Figure_1.jpeg)

### Étape n°2 : mise en position du poussoir

Après la visualisation de la configuration de la perfusion, SO-CONNECT+ procède à la mise en position du poussoir.

- Appuyez sur le bouton < pour revenir à l'écran précédent.
- Appuyez sur le bouton > pour passer à l'écran suivant.

### Étape n°3 : mise en place du réservoir SO-FILL

Après la mise en position du poussoir, SO-CONNECT+ affiche un cran vous demandant de mettre en place le réservoir SO-FILL.

- Appuyez sur le bouton < pour revenir à l'écran précédent.
- Appuyez sur le bouton > pour passer à l'écran suivant.

### Étape n°4 : démarrage de la perfusion

Après la mise en place du réservoir, SO-CONNECT+ affiche l'écran de démarrage.

- Appuyez sur le bouton < pour revenir à l'écran précédent.
- Appuyez sur le bouton Début pour démarrer la perfusion.

### Écran de visualisation de la perfusion

Pendant la perfusion, SO-CONNECT+ affiche les informations sur l'état de celle-ci.

![](_page_59_Figure_3.jpeg)

Accès au menu de contrôle de la perfusion

# **Remarque**

Afin de sécuriser l'utilisation de la pompe pendant une perfusion, les appuis sur les différents boutons doivent être maintenus pendant 2 secondes pour être pris en compte.

![](_page_59_Picture_7.jpeg)

 Pendant la perfusion, vérifiez régulièrement le bon fonctionnement de la pompe. Si vous constatez un défaut de fonctionnement ou une détérioration des performances, mettre en pause la perfusion et contactez le service d'assistance. Un défaut de fonctionnement ou une détérioration des performances peut entraîner de graves lésions au patient.

### Menu de contrôle de la perfusion

Lorsque la perfusion est en cours, appuyez, pendant 2 secondes, sur le bouton  $\blacksquare$ .

Lorsque la perfusion est en pause, appuyez, pendant 2 secondes, sur le bouton .

SO-CONNECT+ affiche le menu de contrôle de la perfusion.

- Appuyer sur le bouton  $\sim$  ou sur le bouton  $\sim$  pour faire défiler les différents pages du menu de contrôle de la perfusion.
- $\blacktriangleright$  Appuyer sur le bouton  $\triangleright$  pour revenir à l'écran visualisation de la perfusion.

![](_page_60_Figure_7.jpeg)

Les différentes fonctions accessibles depuis le menu de contrôle de la perfusion sont les suivantes :

![](_page_61_Picture_80.jpeg)

![](_page_61_Picture_3.jpeg)

La fonction Export Information apparait si l'option correspondante <sup>a</sup> été activé dans le menu de maintenance.

![](_page_61_Picture_5.jpeg)

L'utilisation des fonctions réservées au personnel médical par un utilisateur non formé peut causer de graves lésions au patient.

### Mise en pause de la perfusion

SO-CONNECT+ affiche le menu de contrôle de la perfusion.

Appuyez, pendant 2 secondes, sur le bouton Pause pour suspendre la perfusion.

Après l'appui sur Pause, SO-CONNECT+ affiche l'écran de visualisation de la perfusion.

![](_page_62_Picture_5.jpeg)

![](_page_62_Picture_6.jpeg)

## Remarque

Lorsque la perfusion est en pause pendant plus 5 minutes, SO-CONNECT+ génère une alarme de perfusion en pause.

### Reprise de la perfusion

SO-CONNECT+ affiche le menu de contrôle de la perfusion.

Appuyez, pendant 2 secondes, sur le bouton Reprise de la perfusion pour reprendre la perfusion la perfusion.

 Après l'appui sur Reprise de la perfusion, SO-CONNECT+ affiche l'écran de perfusion en cours.

![](_page_63_Figure_5.jpeg)

![](_page_63_Picture_6.jpeg)

### Modification du débit ou de la durée de la perfusion – Fonction réservée au personnel médical

SO-CONNECT+ affiche le menu de contrôle de la perfusion.

Appuyez, pendant 2 secondes, sur le bouton Modifier débits.

SO-CONNECT+ affiche l'écran de saisie du mot de passe.

- Utilisez le clavier numérique pour saisir le mot de passe.
- $\triangleright$  Appuyez sur le bouton  $\triangleright$  pour valider le mot de passe.
- Appuyez sur le bouton  $\otimes$  pour effacer les caractères saisis.
- Appuyez sur le bouton < pour annuler et revenir à l'écran de visualisation de la perfusion.

![](_page_64_Figure_9.jpeg)

#### 7 I V Précaution

 Après la saisie et la validation du mot de passe, la perfusion est automatiquement mise en pause. À la fin de la modification du débit ou de la durée, pensez à reprendre la perfusion.

Après la saisie et la validation du mot de passe, SO-CONNECT+ affiche l'écran de visualisation du débit et de la durée de la perfusion.

- Appuyez sur le bouton > pour revenir à l'écran de visualisation de la perfusion.
- Appuyer sur le débit ou sur la durée de la perfusion pour modifier la valeur du paramètre.

#### 03/01/2019 08:02  $100\%$  $\Box$  Débit  $16.0$  ml/h  $>$  $\overline{L}$ Durée  $3hOZ$

### **Remarque**

 Le débit et la durée de perfusion étant liés, une mise à jour de l'un des paramètres entraîne une mise à jour automatique de l'autre paramètre.

### Modification du débit de la perfusion

SO-CONNECT+ affiche l'écran de saisie du débit de la perfusion.

- Appuyez sur le graphique pour modifier le débit.
- $\rightarrow$  Appuyez sur les boutons  $+$  et pour ajuster le débit.
- $\rightarrow$  Appuyez sur le bouton  $>$  pour valider la modification.
- $\blacktriangleright$  Appuyez sur le bouton < pour annuler la modification.

![](_page_65_Picture_13.jpeg)

### Modification de la durée de la perfusion

SO-CONNECT+ affiche l'écran de modification de la durée de la perfusion.

- Appuyez sur le graphique pour modifier la durée de la perfusion.
- Appuyez sur les boutons  $+$  et  $-$  pour ajuster la durée.
- $\blacktriangleright$  Appuyez sur le bouton > pour valider la modification.
- $\rightarrow$  Appuyez sur le bouton < pour annuler la modification.

![](_page_66_Picture_7.jpeg)

### Exportation des données cliniques – Fonction réservée au personnel médical

SO-CONNECT+ offre la possibilité d'exporter les données cliniques même lorsqu'une perfusion est en cours. Cette fonction est accessible depuis le menu de contrôle de la perfusion.

SO-CONNECT+ affiche le menu de contrôle de la perfusion.

Appuyez, pendant 2 secondes, sur le bouton Export Informations.

SO-CONNECT+ affiche l'écran de saisie du mot de passe.

- Utilisez le clavier numérique pour saisir le mot de passe.
- $\triangleright$  Appuyez sur le bouton  $\triangleright$  pour valider le mot de passe.
- Appuyez sur le bouton  $\otimes$  pour effacer les caractères saisis.
- Appuyez sur le bouton < pour annuler et revenir à l'écran de visualisation de la perfusion.

Après la saisie et la validation du mot de passe, SO-CONNECT+ affiche l'écran d'exportation des données.

- Appuyez sur le bouton Arrêt du transfert pour mettre fin au transfert des données.
- Appuyez sur le bouton < pour arrêter le transfert des données et revenir à l'écran de visualisation de la perfusion.

![](_page_67_Figure_13.jpeg)

### Visualisation des informations internes du logiciel

La pompe SO-CONNECT+ permet, pendant la perfusion, d'afficher les informations internes de la pompe. Ces informations peuvent vous être demandées lorsque vous contactez le service d'assistance.

L'accès à cette fonction se fait via le menu de contrôle de la perfusion.

SO-CONNECT+ affiche le menu de contrôle de la perfusion.

Appuyez, pendant 2 secondes, sur le bouton Info. logiciel.

SO-CONNECT+ affiche l'écran des informations internes de la pompe.

Appuyez sur le bouton > pour revenir à l'écran de visualisation de la perfusion.

![](_page_68_Figure_8.jpeg)

### Fin de la perfusion

### Arrêt de la perfusion

À tout moment, vous pouvez mettre fin à la perfusion à partir du menu de contrôle de la perfusion.

SO-CONNECT+ affiche le menu de contrôle de la perfusion.

Appuyez, pendant 2 secondes, sur Fin de perfusion.

SO-CONNECT+ affiche un message demandant la confirmation de l'arrête de la perfusion.

- Appuyez, pendant 2 secondes, sur le bouton ✓ pour valider la fin de la perfusion.
- Appuyez, pendant 2 secondes, sur le bouton X pour annuler la demande de fin de la perfusion.

SO-CONNECT+ procède automatiquement à la mise en retrait du poussoir.

![](_page_69_Picture_10.jpeg)

A la fin de la mise en retrait du poussoir, SO-CONNECT+ vous demande de retirer le réservoir.

Appuyez sur le bouton > après avoir retiré le réservoir SO-FILL.

### Fin automatique de la perfusion

En fonction de la configuration effectuée dans le menu de maintenance, SO-CONNECT+ génère une alarme de fin imminente de la perfusion 5 ou 30 minutes avant la fin.

Appuyez, pendant 2 secondes, sur le bouton OK pour acquitter l'alarme de fin imminente de perfusion.

En fin de perfusion, SO-CONNECT+ génère une alarme. Pendant cette alarme, SO-CONNECT+ procède automatiquement à la mise en retrait du poussoir.

**Appuyez, pendant 2 secondes, sur le bouton OK pour acquitter l'alarme de fin de perfusion.** 

![](_page_70_Picture_9.jpeg)

![](_page_70_Picture_10.jpeg)

![](_page_70_Picture_11.jpeg)

A la fin de la perfusion, SO-CONNECT+ procède à la mise en retrait du poussoir.

Après la mise en retrait du poussoir, SO-CONNECT+ affiche un message vous demandant de retirer le réservoir.

Appuyez sur le bouton > après avoir retiré le réservoir SO-FILL.

![](_page_71_Picture_4.jpeg)
#### Questionnaire de fin de perfusion

Remarque Le questionnaire de fin de perfusion apparait si l'option correspondante a été activé dans le menu de maintenance.

En fin de perfusion, SO-CONNECT+ vous propose de saisir des informations via un formulaire de fin de perfusion.

Après le retrait du réservoir, SO-CONNECT+ vous propose, si vous le souhaitez, de remplir le questionnaire de fin de perfusion.

- Appuyez, pendant 2 secondes, sur le bouton ✓ pour accéder au questionnaire de fin de perfusion.
- Appuyez, pendant 2 secondes, sur le bouton X pour annuler et passer à l'écran principal.

SO-CONNECT+ affiche le questionnaire de fin de perfusion.

- Sélectionnez la ou les informations : épisodes infectieux, traitement anti-infectieux, événement indésirable local ou autre.
- Appuyez sur le bouton > pour valider et passer à l'écran principal.
- Appuyez sur le bouton < pour valider et passer à l'écran principal.

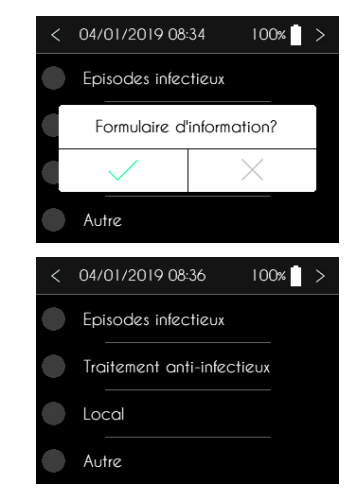

## Partie VI – Alarmes

## Système d'alarmes

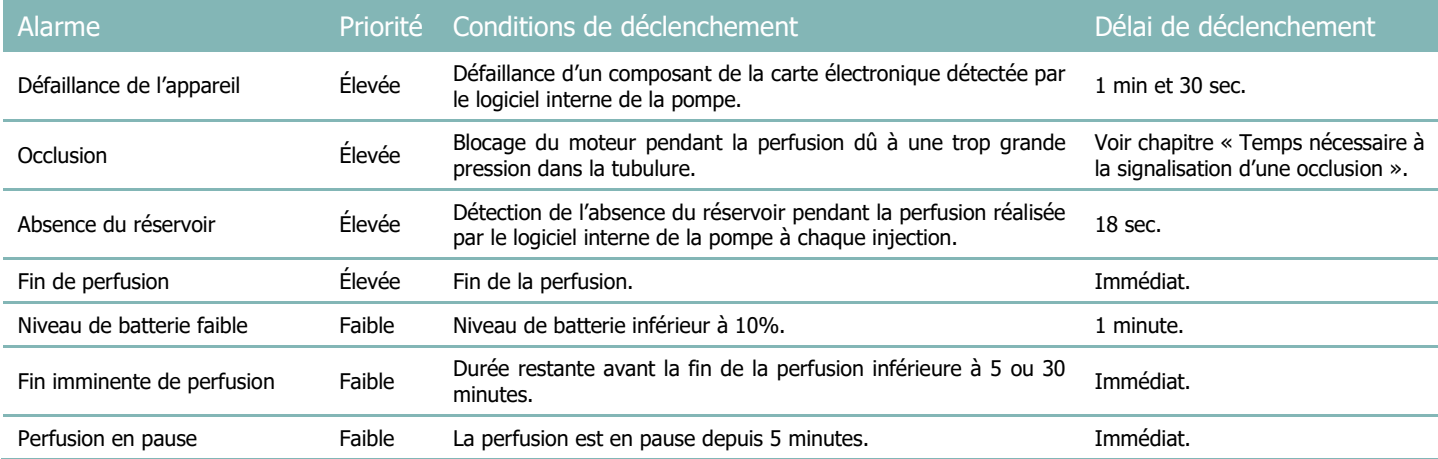

Lorsque deux conditions d'alarmes ou plus sont réunis, les alarmes sont générées dans l'ordre de priorité décroissant suivant :

- Défaillance de l'appareil ;
- $\rightarrow$  Occlusion ;
- Absence du réservoir ;
- $\triangleright$  Fin de perfusion ;
- ▶ Niveau de batterie faible ;
- Fin imminente de perfusion ;
- **Perfusion en pause.**

#### Alarmes de priorité élevée

Les alarmes de priorité élevée sont signalées par l'affichage d'un message sur fond rouge clignotant et la génération d'un signal sonore composé de 10 bips toutes les 10 secondes.

A l'apparition d'une alarme de priorité élevée, la perfusion est automatiquement mise en pause.

#### Alarmes de faible priorité

Les alarmes de faible priorité sont signalées par l'affichage d'un message sur fond jaune fixe et la génération d'un signal sonore composé de 2 bips toutes les 20 secondes.

A l'apparition d'une alarme de faible priorité, la perfusion n'est pas arrêtée.

#### Acquittement et mise en sourdine des alarmes

Les écrans d'alarmes proposent deux boutons :

- En appuyant sur le bouton OK pendant 2 secondes, vous acquittez l'alarme
- En appuyant sur le bouton MUET pendant 2 secondes, la génération du signal sonore est coupée

pendant 2 minutes. L'icône  $\mathbb{A}$  apparaît dans la barre en haut de l'écran

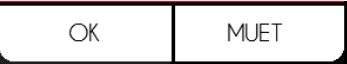

#### **Alarme de défaillance de l'appareil**

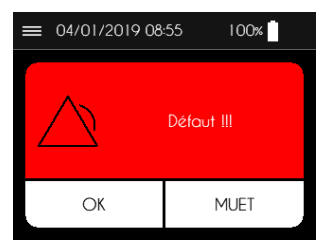

#### **Alarme d'absence du réservoir**

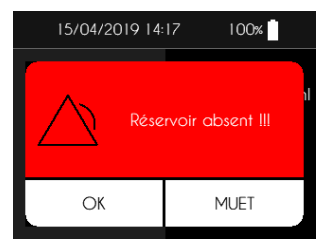

#### **Alarme de fin imminente de la perfusion**

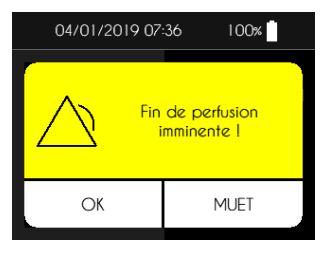

#### Avertissement

 À l'apparition de l'alarme de défaillance de l'appareil, retirez la batterie et contactez le service d'assistance. Un dysfonctionnement de la pompe peut entraîner des lésions graves au patient.

#### Avertissement

 Lors du déclenchement de l'alarme d'absence du réservoir, vous devez contacter le personnel médical chargé de votre suivi afin de connaître les mesures appropriées à adopter pour reprendre la perfusion. Une reprise inappropriée de la perfusion peut entraîner des lésions graves au patient.

#### **Alarme de fin de perfusion**

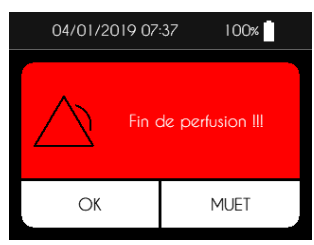

#### **Alarme d'occlusion**

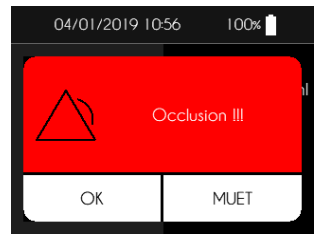

#### **Alarme de niveau faible de la batterie**

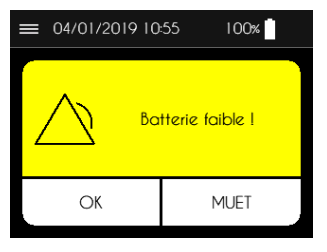

## Avertissement

- L'alarme d'occlusion se déclenche lorsque la pompe détecte une surpression sur la ligne de perfusion. Cette surpression doit être éliminée pour éviter l'administration d'un bolus post-occlusion qui pourrait causer de graves lésions.
- Lors du déclenchement de l'alarme d'occlusion, vous devez contacter le personnel médical chargé de votre suivi afin de connaître les mesures appropriées à adopter.

## <sup>1</sup> Précaution

- Remplacer la batterie dès l'apparition de l'alarme de niveau de batterie faible.
- Après un changement de batterie, la perfusion ne reprend pas automatiquement.

#### **Alarme de perfusion en pause**

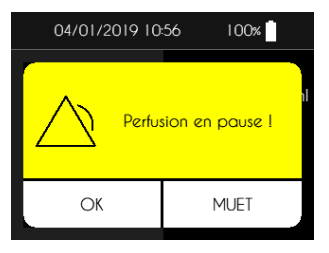

# Partie VII – Entretien, maintenance, élimination, garantie

## Nettoyage et désinfection de la pompe

Profitez, par exemple, du remplacement du réservoir pour nettoyer la pompe. Pour cela, utilisez un chiffon doux et humide pour nettoyer l'extérieur de la pompe.

# Avertissement

 Nettoyer la pompe régulièrement pour éviter l'accumulation de poussières notamment au niveau du switch de détection du réservoir. Cela pourrait provoquer son dysfonctionnement en empêcher l'administration du médicament.

La désinfection de la pompe doit être réalisée de la manière suivante :

- Assurez-vous qu'aucun réservoir n'est connecté à la pompe. Le cas échéant, retirez-le.
- Nettoyez le corps de la pompe avec un chiffon doux et humide.
- Allumez l'écran.
- Configurez une nouvelle perfusion avec un réservoir de 50 ml et un volume à perfuser de 1 ml.
- Attendez la mise en place du poussoir.
- Une fois le poussoir en position, retirez la batterie.
- Désinfectez le poussoir, le boîtier de la pompe, le compartiment de la batterie et son couvercle avec un chiffon imbibé de Mikrozid AF ou Puresept AF. Vous pouvez également utilisez une lingette désinfectante pour dispositifs médicaux non immergeables Anios Quick Wipes.
- Attendre que la solution désinfectante soit complétement sèche avant de manipuler la pompe.

## Avertissement

 Ne nettoyez jamais votre pompe pendant une perfusion. L'opération de nettoyage pourrait engendrer une erreur de manipulation et causer de graves lésions.

# $\sqrt{N}$  Précaution

- N'utilisez pas de nettoyants ménagers ou industriels, produits chimiques, solvants, eau de javel, tampons à récurer ou instruments pointus pour nettoyer SO-CONNECT+.
- Ne mettez jamais votre pompe dans le lave-vaisselle.
- Retirez toujours le réservoir et retirez la batterie lors de son nettoyage.
- Veillez à ne pas appuyer trop fort sur l'écran de SO-CONNECT+ durant le nettoyage afin de ne pas l'endommager.
- La pompe ne doit pas être stérilisée.
- Ne pas utiliser de produits de nettoyage et de désinfection autres que ceux préconisés dans ce support. Les produits non-recommandés peuvent endommager la pompe.

## Inspection de la pompe

Il est essentiel que la pompe reste en bon état pour assurer une administration correcte du médicament. À intervalle régulier, vérifiez l'écran de la pompe surtout si, pour une raison ou pour une autre, vous n'êtes pas en mesure d'entendre les signaux sonores.

Vérifiez votre pompe régulièrement :

- Assurez-vous que la pompe et le réservoir ne présentent aucune détérioration ou fissure et que l'écran n'affiche pas de lettres ou de symboles incomplets ou anormaux. Si c'est le cas, contactez le service d'assistance.
- Vérifiez que la quantité réelle de produit à injecter dans le réservoir correspond bien à la quantité affichée sur l'écran.
- Inspectez chaque élément de la pompe et du dispositif de perfusion à intervalle régulier. Si vous détectez la moindre perte de produit, remplacez immédiatement le composant responsable de la fuite.
- Vérifier que le couvercle de la batterie est serré et bien positionné, c'est-à-dire au même niveau que le boîtier de la pompe.
- Vérifiez que l'heure et la date sont exactes.

#### Maintenance

SO-CONNECT+ ne nécessite pas de maintenance particulière. En cas de dysfonctionnement, veuillez contacter le service d'assistance.

## Avertissement

- Toute modification de la pompe est interdite par du personnel non agréé par France Développement Électronique.
- La pompe ne peut être réparée que par un technicien qualifié et formé.
- Des modifications non autorisées peuvent nuire au fonctionnement de la pompe et entraîne chez le patient ou l'utilisateur des blessures ou la mort.

## Instructions de maintenance eu égard perturbations électromagnétiques

Afin de s'assurer que SO-CONNECT+ demeure sûr par rapport aux perturbations électromagnétiques, il est recommandé de réaliser un test de perfusion 1 fois par mois. Pour ce faire, procédez de la manière suivante :

- 1) Configurer une perfusion avec un débit de 40 ml/h.
- 2) Remplissez entièrement le réservoir avec de l'eau.
- 3) Réalisez la perfusion.
- 4) Vérifier que la durée de la perfusion est conforme (30 minutes pour un réservoir de SO-FILL 20 ml, 45 minutes pour un réservoir SO-FILL 30 ml et 75 minutes pour un réservoir SO-FILL 50 ml).

SO-CONNECT+ ne disposant pas de blindage ou de masse, il n'est pas nécessaire de procéder à un entretien particulier.

Dans le cas d'une utilisation de SO-CONNECT+ à proximité (distance de moins de 1,5 km par exemple) d'antennes MA, MF ou de télédiffusion, il est nécessaire d'inspecter régulièrement le bon fonctionnement de la pompe au cours de la perfusion.

#### Historique de fonctionnement

SO-CONNECT+ dispose d'un historique de fonctionnement permettant à France Développement Électronique d'affiner le diagnostic réalisé lors des expertises.

L'historique de fonctionnement permet de tracer, sur les 15 derniers jours de fonctionnement de la pompe, l'ensemble des opérations réalisées par l'utilisateur (professionnel de santé ou patient) : modification des paramètres ou de la configuration de la perfusion, actions en cours de perfusion ainsi que les apparitions et acquittements des alarmes.

L'historique de fonctionnement est conservé même lors d'un changement de batterie, sans limitation dans le temps.

L'historique de fonctionnement peut être relu par France Développement Électronique via l'interface Bluetooth Low Energy.

## Test du système d'alarme

Il est recommandé de tester la génération des alarmes au moins une fois par mois. Le test du système d'alarme est réalisé grâce à l'alarme de détection d'absence du réservoir. Pour se faire, procédez de la manière suivante :

- 1. Démarrez une perfusion.
- 2. Pendant que la pompe est en fonctionnement, retirez le réservoir.

3. Après 18 secondes maximum, SO-CONNECT+ doit générer une alarme d'absence du réservoir.

## Avertissement

- Avant de tester le système d'alarme, veillez à déconnecter la pompe du patient.
- Si aucune alarme n'est générée, contactez le service d'assistance.

## Détérioration de la pompe en cas de chute ou de choc

Il est possible que la pompe soit endommagée en cas de chute ou de choc. Pour éviter tous risques de détérioration, vous devez utilisez SO-CONNECT+ avec son étui de protection.

# Avertissement

- Inspectez la pompe immédiatement en cas de chute ou de choc.
- N'utilisez pas la pompe si vous constatez la présence de fissures ou d'autres détériorations. De l'eau, de la poussière, du produit perfusé ou d'autres matières étrangères pourraient pénétrer dans la pompe et provoquer son dysfonctionnement et entraîner des lésions graves au patient.

## Contact de la pompe avec l'eau

# Précaution

- SO-CONNECT+ n'est pas étanche. Utilisez l'étui fourni avec votre pompe pour la protéger contre les projections accidentelles d'eau.
- Évitez toute contact avec l'eau. Vous devez la débrancher et la retirer avant de prendre un bain ou une douche, d'entre dans un jacuzzi ou d'aller à la piscine.
- Évitez toute humidité excessive (sauna par exemple) qui risquerait d'endommager la pompe.
- Évitez tout contact de la pompe avec des médicaments ou des produits d'hygiène (par exemple des antiseptiques, des crèmes antibiotiques, des savons, des parfums, des déodorants, des lotions pour le corps ou d'autres produits cosmétiques). De telles substances pourraient provoquer une décoloration de la pompe ou détériorer l'écran.

Si votre pompe est en contact avec de l'eau, veuillez respecter les instructions suivantes :

- Mettez la perfusion en pause, déconnectez la pompe et inspectez-la.
- Essuyez l'extérieur de la pompe avec un chiffon doux et sec, et assurez-vous que l'eau n'a pas pénétré dans le compartiment de la batterie. Si le compartiment de la batterie est humide, retournez la pompe vers le bas pour permettre à l'eau de s'écouler et laissez-la sécher.
- N'utilisez pas d'air chaud pour sécher la pompe, en vous abstenant par exemple d'utiliser un sèche-cheveux. Vous risqueriez, en effet, d'endommager le boîtier de la pompe.
- Ne réinsérez pas la batterie tant que le compartiment n'est pas parfaitement sec.

Il est impératif de vérifier la pompe immédiatement en cas de contact avec d'autres liquides ou produits chimiques, comme par exemple les liquides de nettoyage, l'alcool, les boissons, l'huile ou les graisses

Nettoyer votre pompe immédiatement s'il y a eu un contact avec ces matières.

## Rangement de la pompe

Si vous prévoyez de ne pas utiliser la pompe pendant une période prolongée, elle doit être rangée de manière appropriée, afin de prévenir tout dysfonctionnement ultérieur. Pour stocker la pompe :

- Retirez la batterie pour préserver sa longévité
- Remettez le couvercle du compartiment de la batterie en place

Rangez la pompe dans son coffret d'origine

## Précaution

 Une fuite de la batterie peut endommager SO-CONNECT+, veillez donc à retirer la batterie lorsque vous prévoyez de ne pas utiliser la pompe pendant une période prolongée.

## Mise au rebut

Lors de son utilisation, la pompe est susceptible d'entrer en contact avec du sang et comporte donc un risque infectieux. Par conséquent, elle se situe hors du cadre de la directive européenne 2002/96/CE et ne peut donc pas être éliminée avec d'autres appareils électroniques. Si nécessaire, retournez la pompe à France Développement Électronique qui se chargera de son élimination.

La réglementation internationale oblige à une destruction contrôlée de matériels médicaux tels que les pompes à perfusion. Vous devez agir selon les règles locales.

Veillez à ne pas éliminer les batteries avec les ordures ménagères et à les recycler en utilisant les points de collecte existants.

## Durée de vie de la pompe

SO-CONNECT+ a une durée de vie de 5 ans à compter de la date d'achat. Pour des raisons de sécurité, elle ne doit pas être utilisée au-delà de cette période.

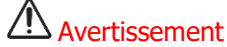

 N'utilisez pas la pompe après les 5 années de durée de vie. Au-delà de cette période, la sauvegarde des paramètres de perfusion pourrait ne plus être assurer. Cela peut provoquer des dysfonctionnent et entraîner des lésions graves au patient.

### Conditions de garantie

Par le présent document, France Développement Électronique garantit le produit contre tout vice de matériau ou de fabrication éventuel pendant une période de 2 (deux) ans à compter de la date d'achat.

Au cas où des vices de matériau ou de fabrication apparaîtraient au cours de la ladite période de garantie, France Développement Électronique se chargera de réparer ou de remplacer les composants défectueux selon les conditions et dans les délais indiqués ci-après, sans répercussion des frais de main d'œuvre et des pièces détachées ; les frais d'envoi du dispositif au Service Après-Vente de France Développement Électronique sont à la charge du client.

#### Conditions :

- 1. La garantie ne prendra effet que si le vice relevé est communiqué dans les délais prévus par la garantie.
- 2. La présente garantie ne couvre pas les frais et/ou les vices éventuels dérivant des modifications ou des ajustements apportés au produit sans l'autorisation préalable et écrite de France Développement Électronique.

France Développement Électronique décline toute responsabilité, tant envers l'acquéreur qu'envers des tiers, pour les dommages pouvant être causés aux personnes et aux objets suite à une mauvaise utilisation du dispositif, à un usage non prévu et en cas de non-respect des dispositions figurant dans la notice d'utilisation.

L'acquéreur s'engage notamment à dégager France Développement Électronique de toute prétention de tiers quant à ce qui précède.

- 3. La présente garantie encourra la forclusion au cas où le modèle ou le numéro de série figurant sur le produit auraient été modifiés, effacés, enlevés ou rendus illisibles de quelque manière que ce soit.
- 4. La garantie ne couvre pas :
	- a. Les dommages dérivant d'un mauvais usage, y compris, mais non seulement :
		- i. L'erreur d'alimentation électrique,
		- ii. L'emploi du produit à des buts différents de ceux prévus,
		- iii. Les réparations effectuées par des techniciens non agréés ou le Client lui-même,
- b. Les événements fortuits et accidentels, tels que chutes, infiltration de liquide,
- c. Les événements naturels et les actions frauduleuses ou volontaires,
- d. Les accessoires fournis avec la pompe.
- 5. France Développement Électronique s'engage à assurer les réparations du dispositif pendant une période ne dépassant pas 5 (cinq) ans à compter de la date d'achat.

Après ladite période, France Développement Électronique ne sera plus responsable de la réparation. France Développement Électronique décline toute responsabilité, tant envers l'acquéreur qu'envers des tiers, pour les dommages pouvant dériver d'une utilisation du dispositif 5 (cinq) ans après la date d'achat.

- 6. Après échéance des délais de garantie, l'assistance fournie par France Développement Électronique fera l'objet d'une facturation comprenant les pièces remplacées, les frais de main d'œuvre et de transport qui seront calculés sur la base des tarifs en vigueur.
- 7. France Développement Électronique décline toute responsabilité vis-à-vis du patient et/ou de tiers pour tout problème de santé et/ou désagrément lié à la période à laquelle le dispositif est en réparation.
- 8. France Développement Électronique décline toute responsabilité vis-à-vis du patient et/ou de tiers pour tout problème et/ou retard connexe à l'expédition du dispositif.

# Partie VIII – Caractéristiques techniques

# Caractéristiques de la pompe

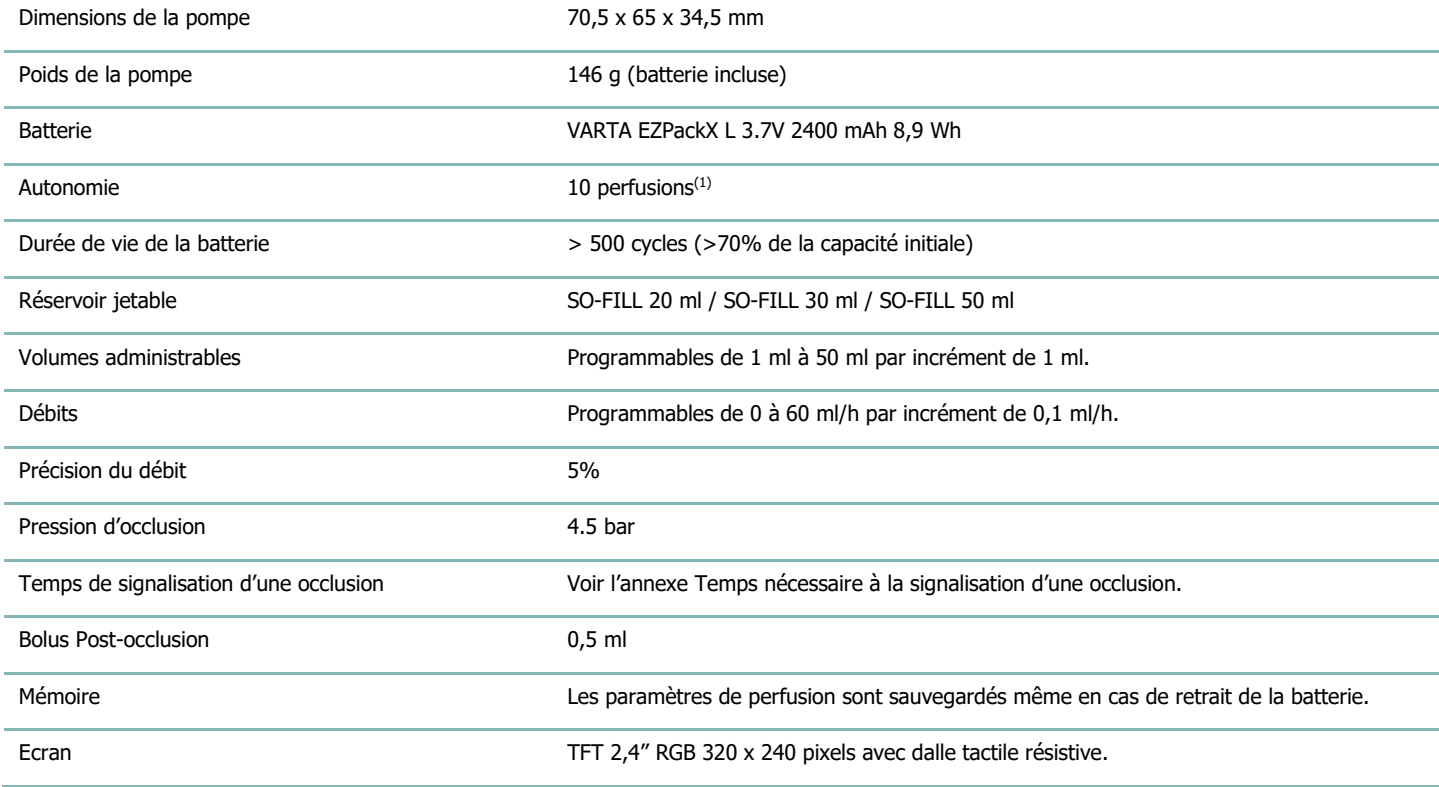

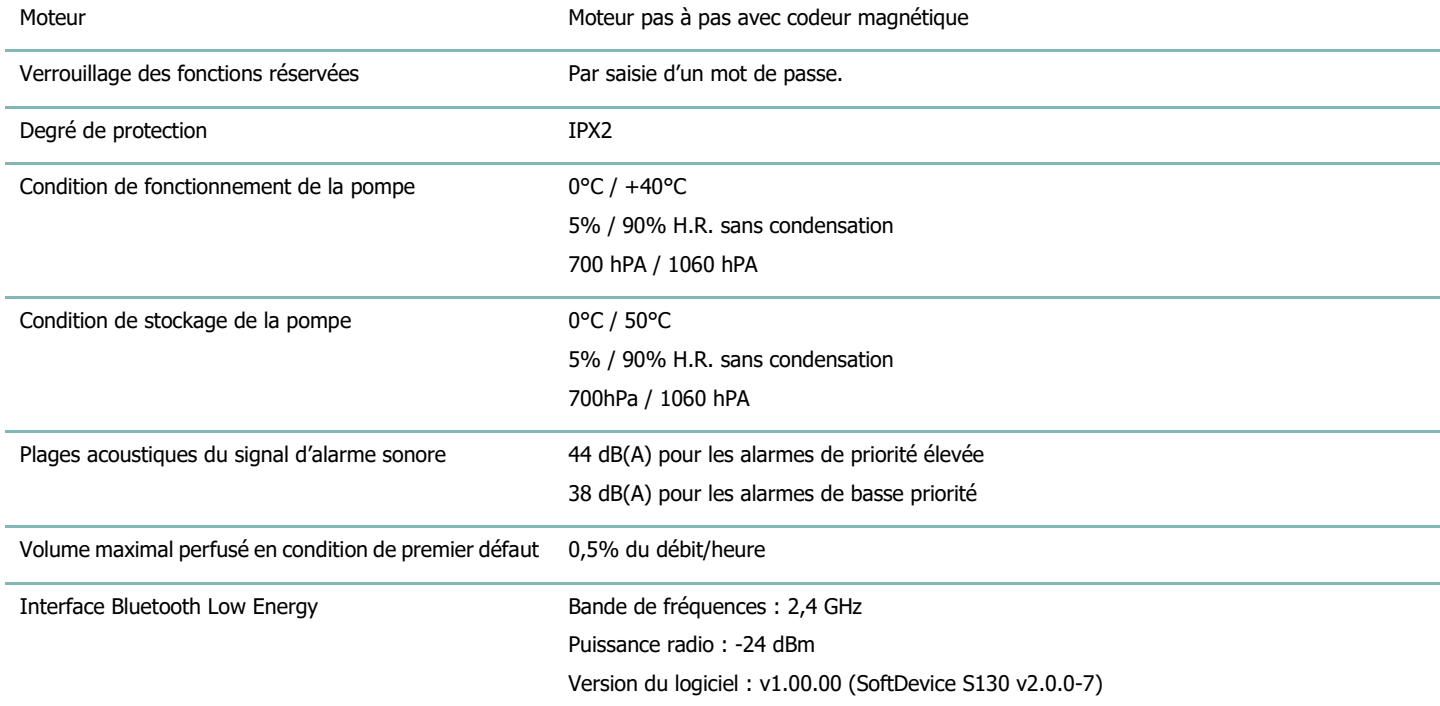

(1) L'autonomie de la batterie a été vérifié, en laboratoire, dans des conditions de fonctionnement suivantes :

- Perfusion de 50 ml à un débit de 20 ml/h
- Perfusion de 50 ml à un débit de 5 ml/h

# CONFORMIT ÞË DECLARATION CE

Ĕ Fabricant: 46, rue du Zorpboff – MONSWILLER<br>67702 SAVERNE CEDEX Adresse :

Je, soussigné, Raphaël VICO, assure et déclare que

- Les dispositifs médicaux de classe IIb et IIa listés ci-dessous, satisfont aux exigences essentielles de ia Directive Européenne 93/42, aux normes harmonisées applicables, et aux dispositions du livre II.<br>la Directive Européenne 93/42, aux normes harmonisées applicables, et aux dispositions du livre II. titre I de la Vième partie du Code de Santé Publique qui leurs sont applicables.
- Ces dispositifs médicaux sont mis sur le marché conformément à la documentation technique visée à l'annexe II point 3 de la Directive 93/42. ٠
	- Les exigences essentielles et les modalités de conformité à l'annexe II point 3, ont été auditées et awac le certificat n°32586, en relation avec le dossier technique SO-CONNECT+ version 1. validées par l'organisme notifié GMED (enregistré sous le n° 0459), en date du <mark>XX  $\chi$ </mark>
		- Ces dispositifs médicaux sont également conformes :
- certaines A la Directive Européenne 2011/65 relative à la limitation de l'utilisation de substances dangereuses dans les équipements électriques et électroniques.  $\circ$ 
	- A la Directive Européenne 2014/53 relative aux équipements radioélectriques  $\circ$
- de produits dispositifs médicaux sont exempts de phtalates, de produits d'origine animale, dérivés du sang humain et de substances médicamenteuses. ඊ  $\blacksquare$ 
	- Ces dispositifs médicaux sont développés en France par FDE en tant que fabricant.
- Le marquage CE s'applique aux produits ci-dessous listés à partir de leur 1ère mise sur le marché. . .

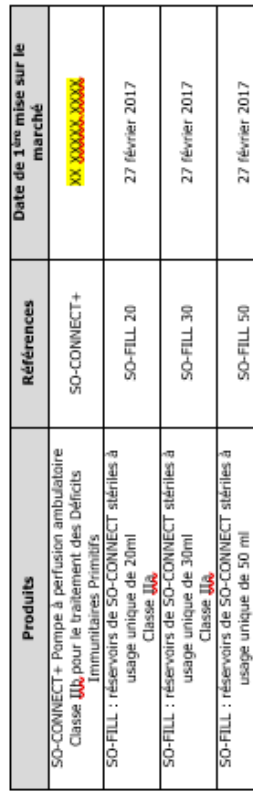

Ce document est valable jusqu'au XX XXXXX XXXX

Classe II.a

Date : XX XXXX XXXX

Raphaël VICO<br>CEO

Déclaration de conformité

Déclaration de conformité

### Précision de la pompe

Les graphiques et courbes ci-après ont été calculés à partir des procédures de vérification de la précision de la pompe décrites dans la norme CEI 60601- 2-24.

Les tests ont été effectués dans des conditions normales à température ambiante (25°C) en utilisant un exemplaire de la pompe, un réservoir de 20 ml, un set de perfusion (référence : Neria™ de la société Unomedical).

Les conditions normales pour assurer une précision optimale sont :

- Pas de contre-pression en raison de la taille du cathéter ou d'une différence de hauteur entre la pompe et le site de perfusion
- Température ambiante (25°C)
- Pression atmosphérique au niveau de la mer
- Médicaments avec des liquides aux caractéristiques similaires à l'eau

Dans la pompe SO-CONNECT+, des facteurs externes peuvent entraîner des fluctuations de la précision du débit. Ces facteurs sont notamment :

- Des liquides dont les caractéristiques diffèrent de celles de l'eau, notamment la densité, la viscosité et l'homogénéité
- Température ambiante supérieure ou inférieure à 25°C
- Pression atmosphérique supérieure ou inférieure à 101 kPa

#### Débit au démarrage

Débit programmé : 2 ml/h

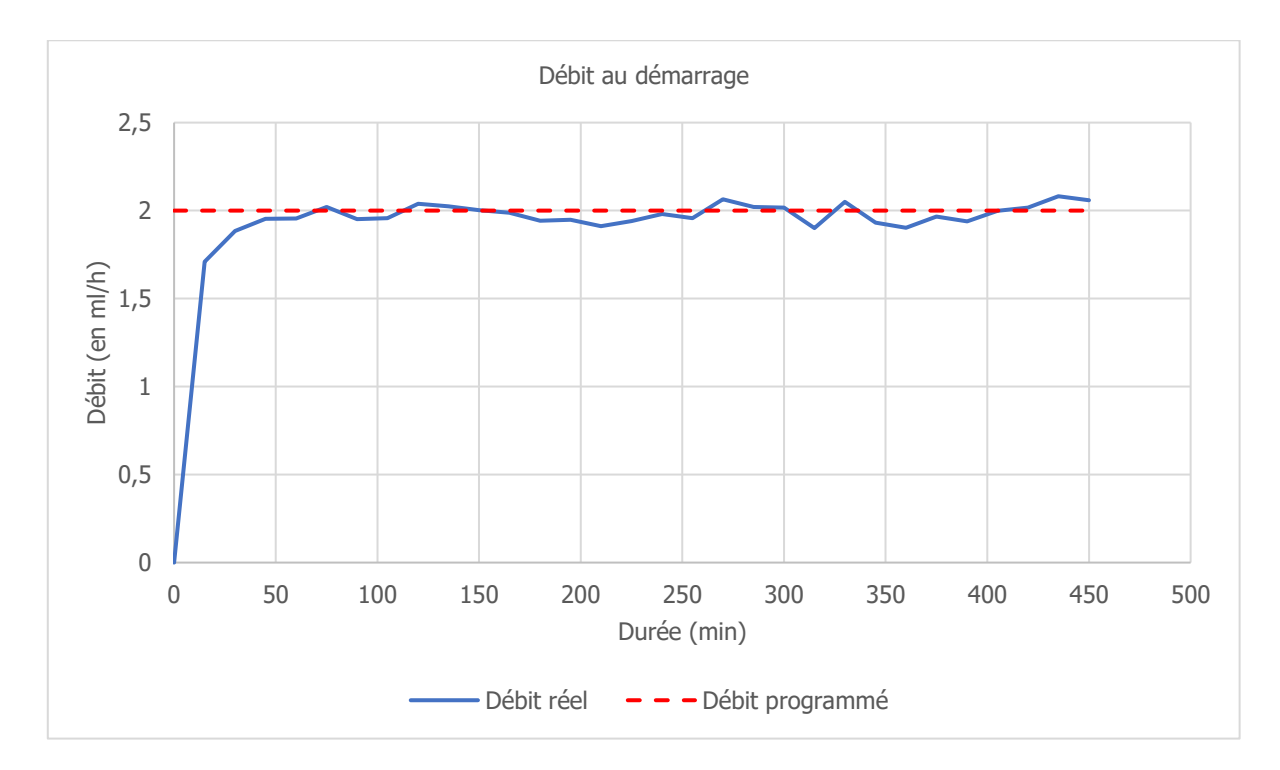

#### Erreur de débit (courbe en trompette)

Débit programmé : 2 ml/h

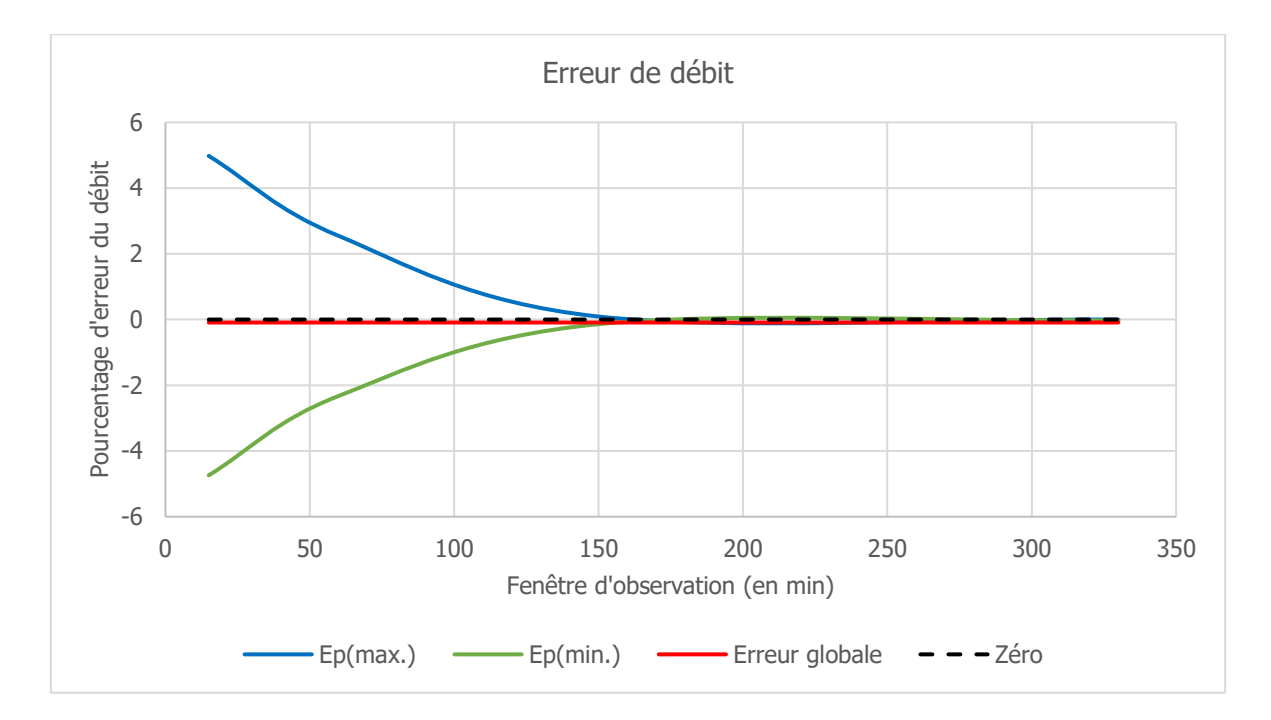

#### Niveau de pression

Le niveau de pression d'occlusion est de 1,5 bar.

## Temps nécessaire à la signalisation d'une occlusion

Le temps nécessaire à la signalisation d'une occlusion est l'intervalle de temps s'écoulant entre le début de l'occlusion et la détection de cet état par la pompe. Cette valeur dépend du débit.

Le tableau suivant donne le temps nécessaire à la signalisation d'une occlusion en fonction du débit.

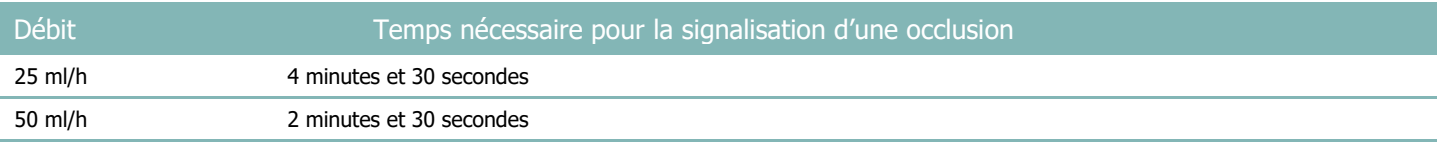

# Précaution

- Le temps de déclenchement de l'alarme d'occlusion dépend du débit. Plus le débit est faible, plus le temps nécessaire à la pompe pour déclencher l'alarme d'occlusion est long.
- La précision et le temps nécessaire pour signaler une occlusion peuvent varier par rapport aux valeurs indiquées dans cette notice d'utilisation en fonction des éléments constituant la ligne de perfusion.

## Bolus Post-Occlusion

L'alarme d'occlusion se déclenche lorsque la pompe détecte une surpression sur la ligne de perfusion. Cette surpression doit être éliminée pour éviter qu'un bolus post-occlusion ne soit délivré accidentellement au patient ce qui pourrait causer de graves lésions.

Le volume d'un bolus post-occlusion de la pompe est de : 0,5 ml.

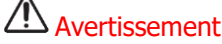

 Le volume de bolus post-occlusion délivré à la suite d'une occlusion peut augmenter en fonction des éléments constituant la ligne de perfusion.

## Compatibilité électromagnétique

Les informations contenues dans ce chapitre sont données à titre de recommandations pour le bon fonctionnement de la pompe en ce qui concerne la compatibilité électromagnétique. Les tableaux présentés dans ce chapitre répertorient les critères de la norme CEI 60601-1-2.

# Avertissement

- L'utilisation d'accessoires, de transducteurs et de câbles autres que ceux spécifiés ou fournis par France Développement Électronique peut provoquer une augmentation des émissions électromagnétiques ou une diminution de l'immunité de cet appareil et occasionner un fonctionnement inapproprié pouvant entraîner des lésions graves au patient.
- Il convient de ne pas utiliser les appareils de communications portatifs RF (y compris les périphériques tels que les câbles d'antenne et les antennes externes) plus de 30 cm (12 pouces) de toute partie de la pompe SO-CONNECT+, y compris les câbles spécifiés par France Développement Électronique. Dans le cas contraire, les performances de SO-CONNECT+ pourraient en être altérées.

#### Conseil et déclaration du fabricant : émissions électromagnétiques

La pompe SO-CONNECT+ est destinée à être utilisée dans l'environnement électromagnétique spécifié ci-dessous. L'utilisateur de la pompe SO-CONNECT+ doit s'assurer de son utilisation dans un tel environnement.

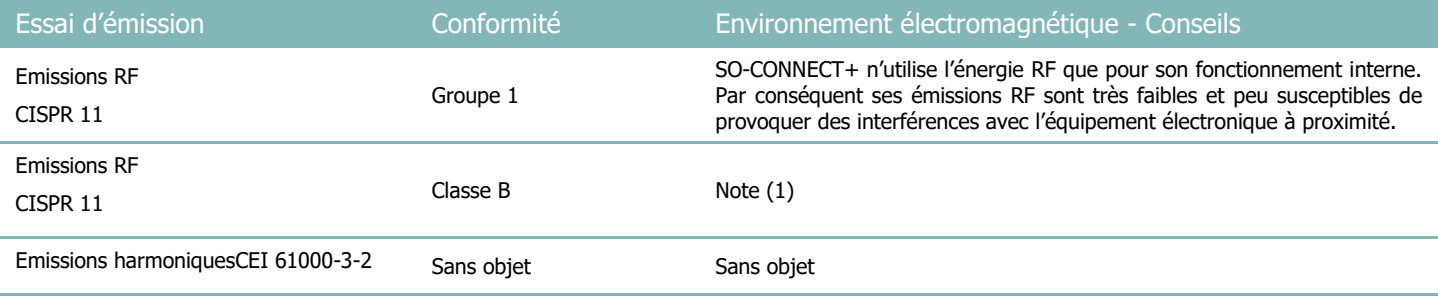

Note (1) : SO-CONNECT+ convient à une utilisation dans tous les établissements, y compris les habitations, à l'exception des installations proches des appareils d'électrochirurgie HF et proches de la zone à accès contrôlé d'un système de résonnance magnétique, où l'intensité des perturbations électromagnétiques est élevée.

#### Conseil et déclaration du fabricant : immunité électromagnétique

La pompe SO-CONNECT+ est conçue pour être utilisée dans l'environnement électromagnétique spécifié ci-dessous. L'utilisateur de la pompe SO-CONNECT+ doit s'assurer de son utilisation dans un tel environnement.

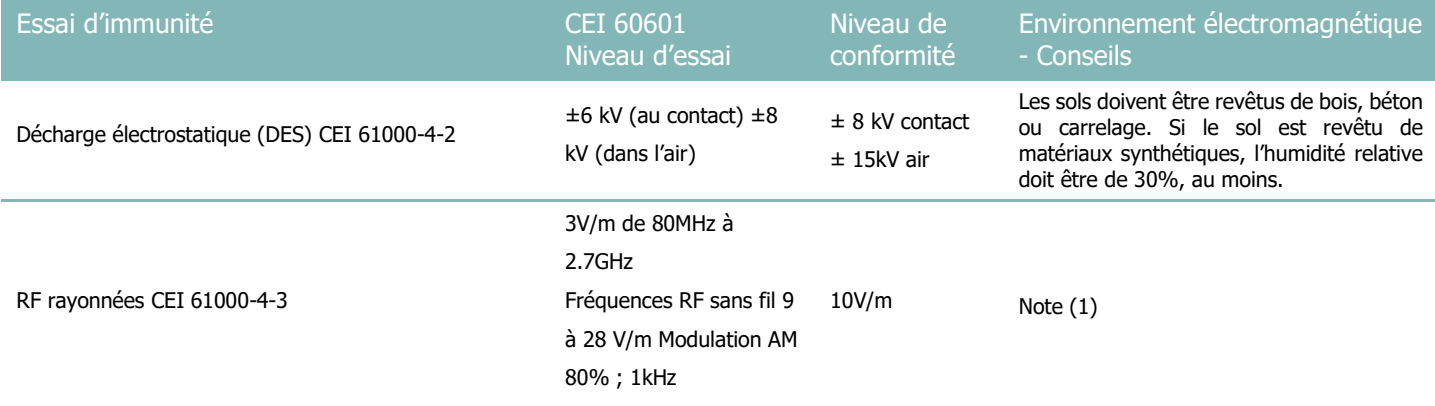

Note (1) : Les appareils de communication RF portables et mobiles ne doivent pas être utilisés à une distance des pièces de la pompe SO-CONNECT+ inférieure à la distance d'éloignement recommandée, calculée à partir de l'équation applicable à la fréquence de l'émetteur.

Distance d'éloignement recommandée :

- $d = (3/3.5)\sqrt{P}$
- $d = (3/3.5)\sqrt{P}$  de 80MHz à 800MHz
- d = (7/10)√P de 800MHz à 2.5GHz

où P est la puissance de sortie nominale maximale de l'émetteur, en watt (W) selon les indications du fabricant de l'émetteur, et d est la distance d'éloignement recommandée, en mètre.

Les intensités de champ issues des émetteurs RF fixes, telles que déterminées par relevé électromagnétique du site, doivent être inférieures au niveau

 $((\cdot))$ de conformité dans chaque plage de référence. Des interférences peuvent subvenir à proximité d'un équipement portant le symbole suivant

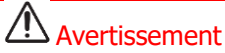

- Lorsque la pompe SO-CONNECT+ est soumise à des perturbations électromagnétiques, les performances essentielles suivantes peuvent être perdues ou altérées :
	- o La précision du débit de la perfusion ;
	- o Le fonctionnement du système d'alarmes.

Une perte ou une altération des performances essentielles peut entraîner des lésions graves au patient.

#### Distances de séparation recommandées avec un équipement de communication mobile RF portables/mobiles

SO-CONNECT+ est conçue pour une utilisation dans un environnement électromagnétique dans lequel les perturbations RF émises sont contrôlées. L'utilisateur de la pompe peut limiter les interférences électromagnétiques en maintenant une distance minimum entre la pompe et les équipements de communication RF portables et mobiles, selon les recommandations ci-dessous, en fonction de la puissance maximum de l'équipement émetteur.

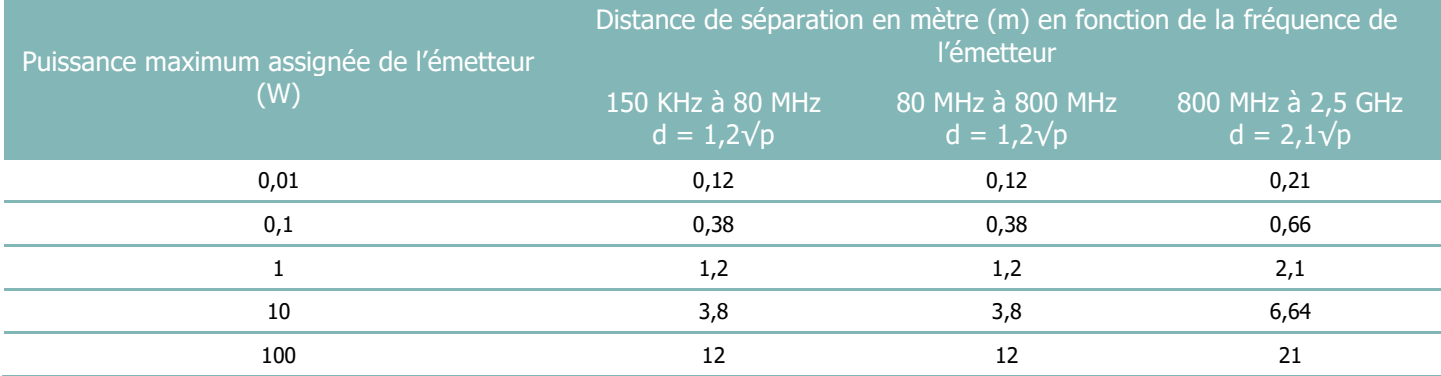

Pour les transmetteurs dont la puissance de sortie maximum n'est pas indiquée dans le tableau, la distance de séparation recommandée d en mètre (m) peut être calculée à l'aide de l'équation applicable à la fréquence du transmetteur, ou p est la puissance de sortie maximum du transmetteur en watt (W) selon le fabricant du transmetteur.

A 80MHz et 800MHz, la distance d'éloignement est appliquée à la plage de fréquence la plus élevée.

Ces indications ne sont pas universelles. L'absorption et la réflexion des structures, des objets et des individus affectent la propagation électromagnétique.

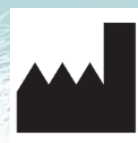

France Développement Electronique 46 Rue du Zornhoff 67700 MONSWILLER **FRANCE** 

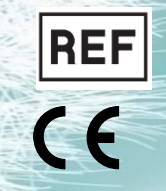

SO-CONNECT+ Notice d'utilisation v1.00.02 (FR)

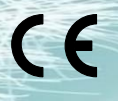

0459